# **BALLUFF**

# BNI PBS-502-101-Z001 Profibus IO-Link Master User's Guide

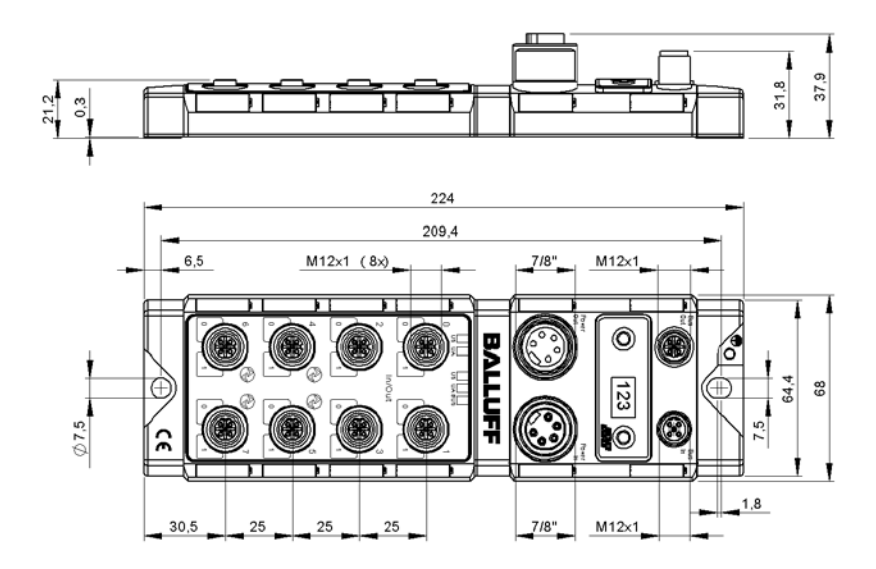

## **Contents**

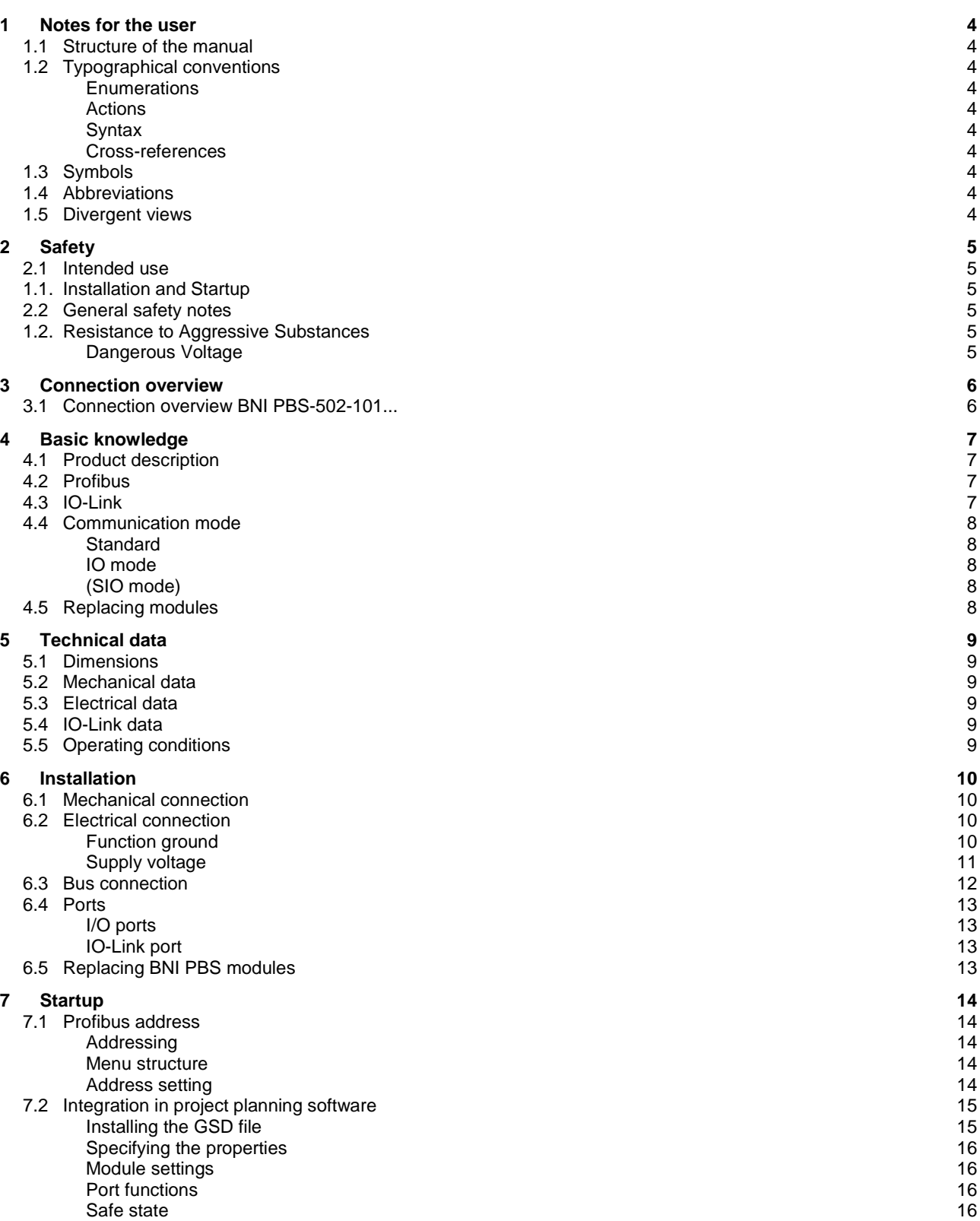

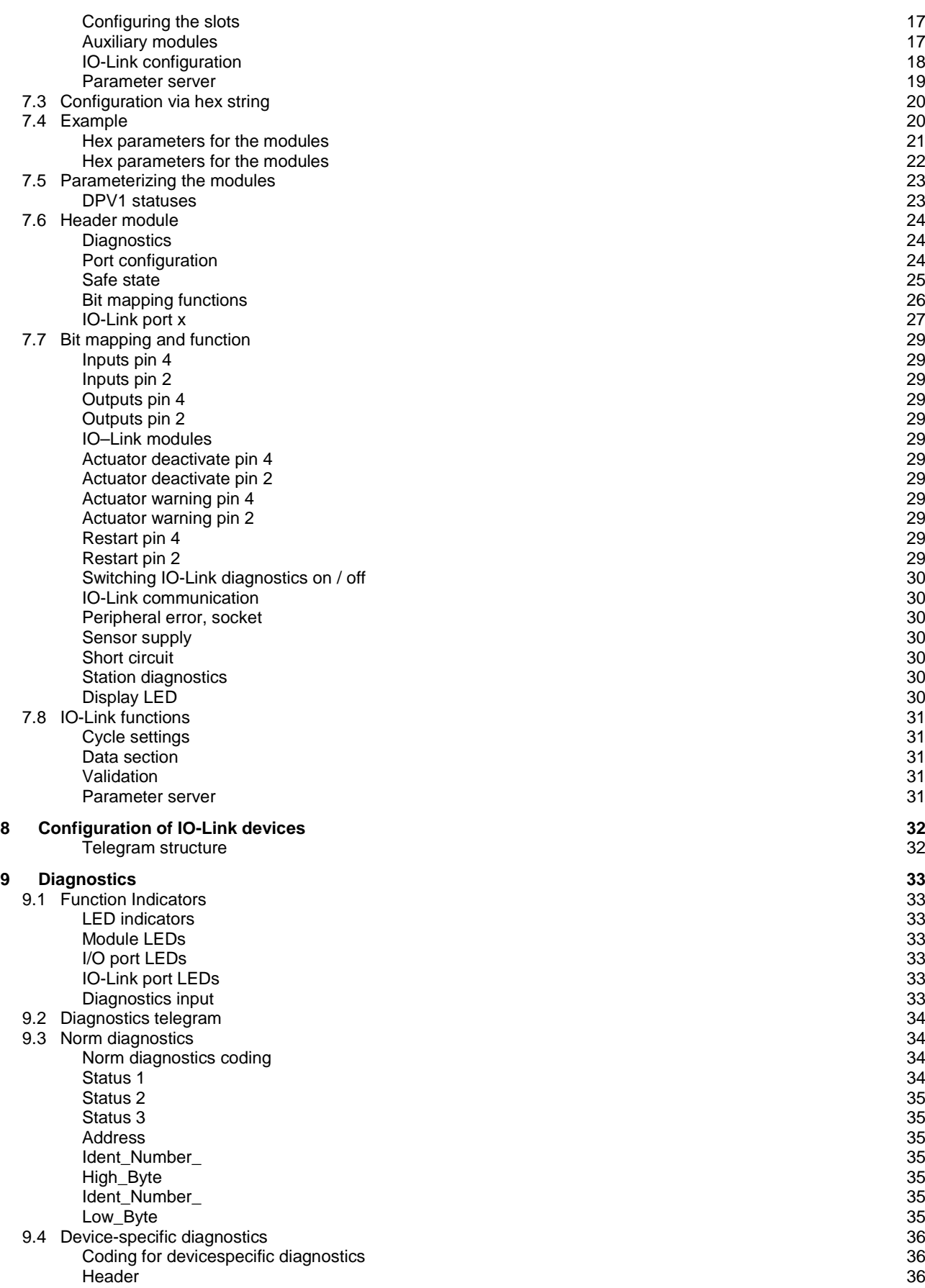

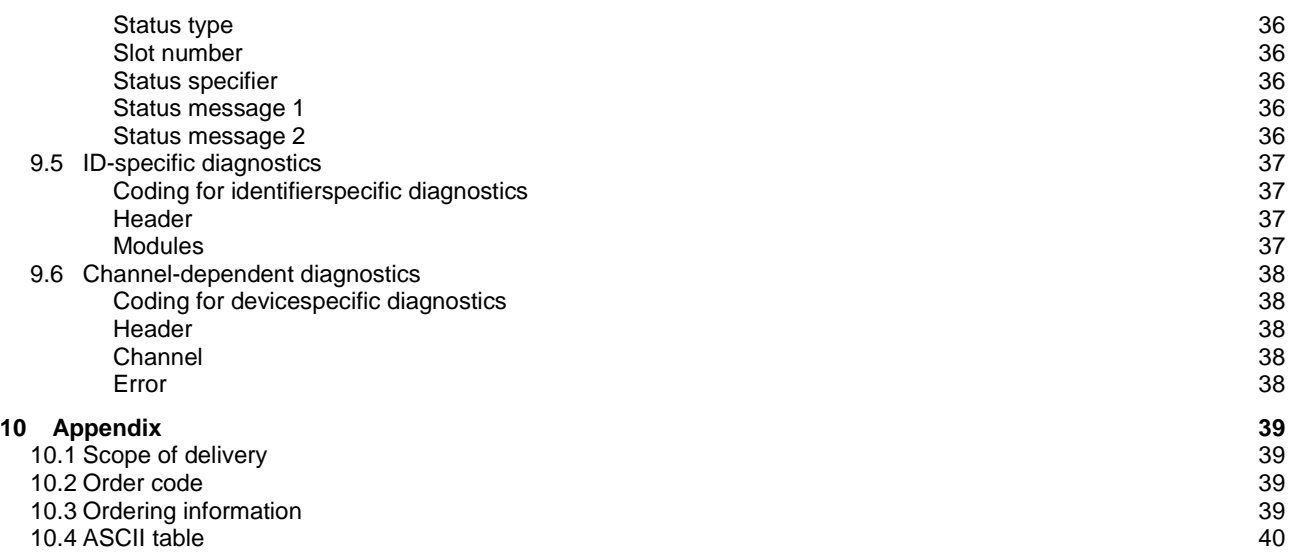

## <span id="page-4-0"></span>**1 Notes for the user**

<span id="page-4-9"></span><span id="page-4-8"></span><span id="page-4-7"></span><span id="page-4-6"></span><span id="page-4-5"></span><span id="page-4-4"></span><span id="page-4-3"></span><span id="page-4-2"></span><span id="page-4-1"></span>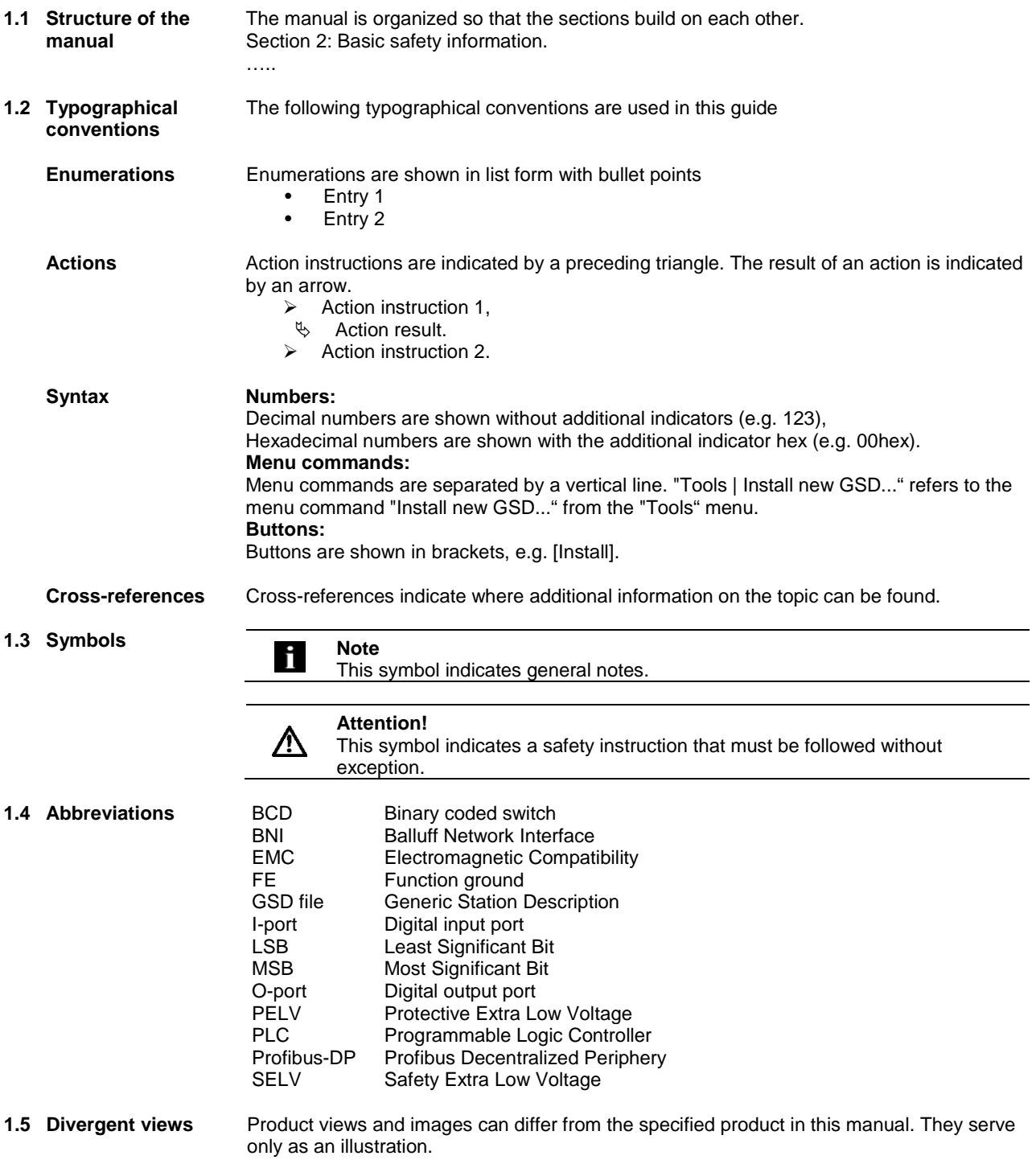

<span id="page-5-5"></span><span id="page-5-4"></span><span id="page-5-3"></span><span id="page-5-2"></span><span id="page-5-1"></span><span id="page-5-0"></span>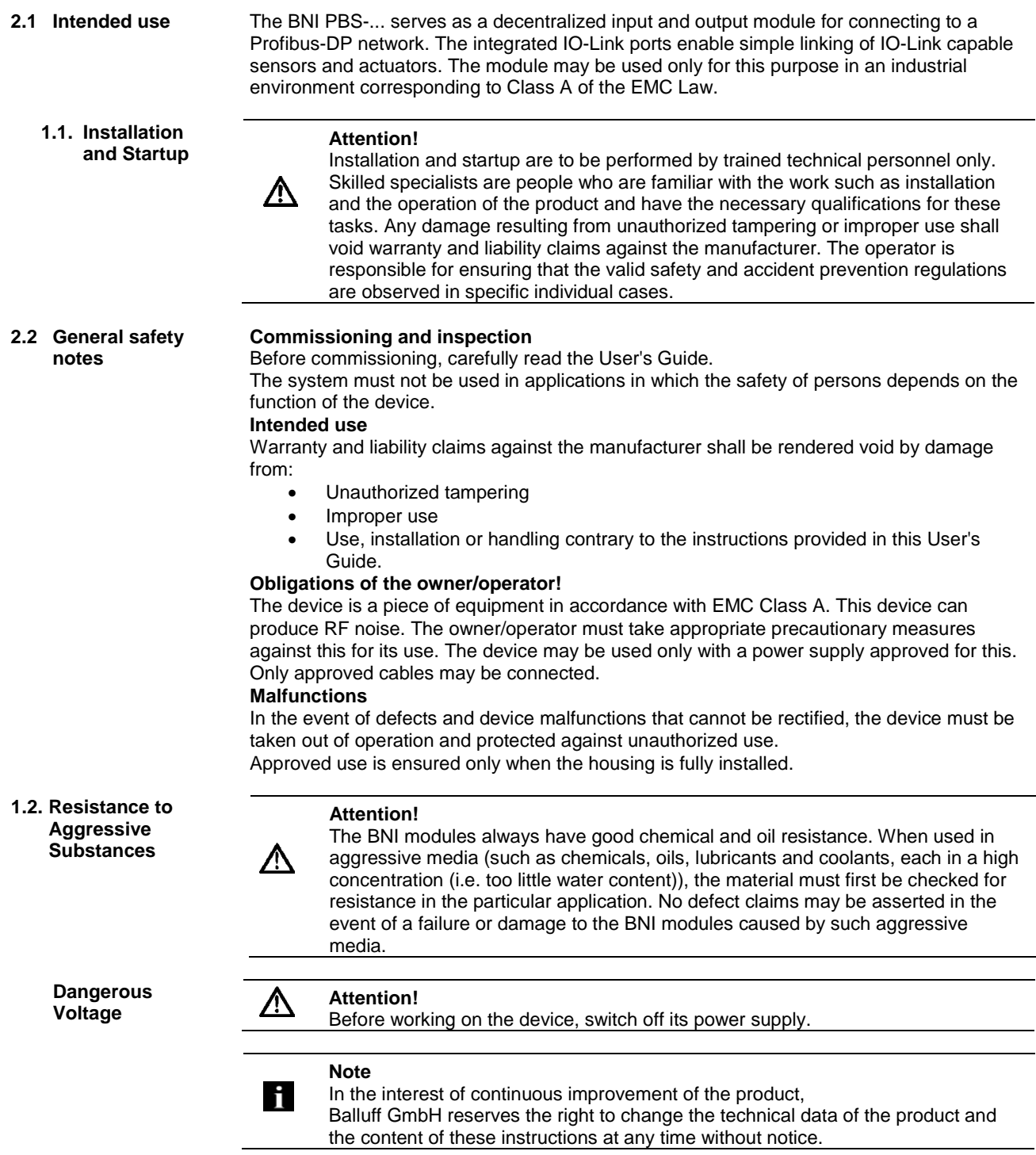

## <span id="page-6-0"></span>**Connection overview**

<span id="page-6-1"></span>**3.1 Connection overview BNI PBS-502-101...**

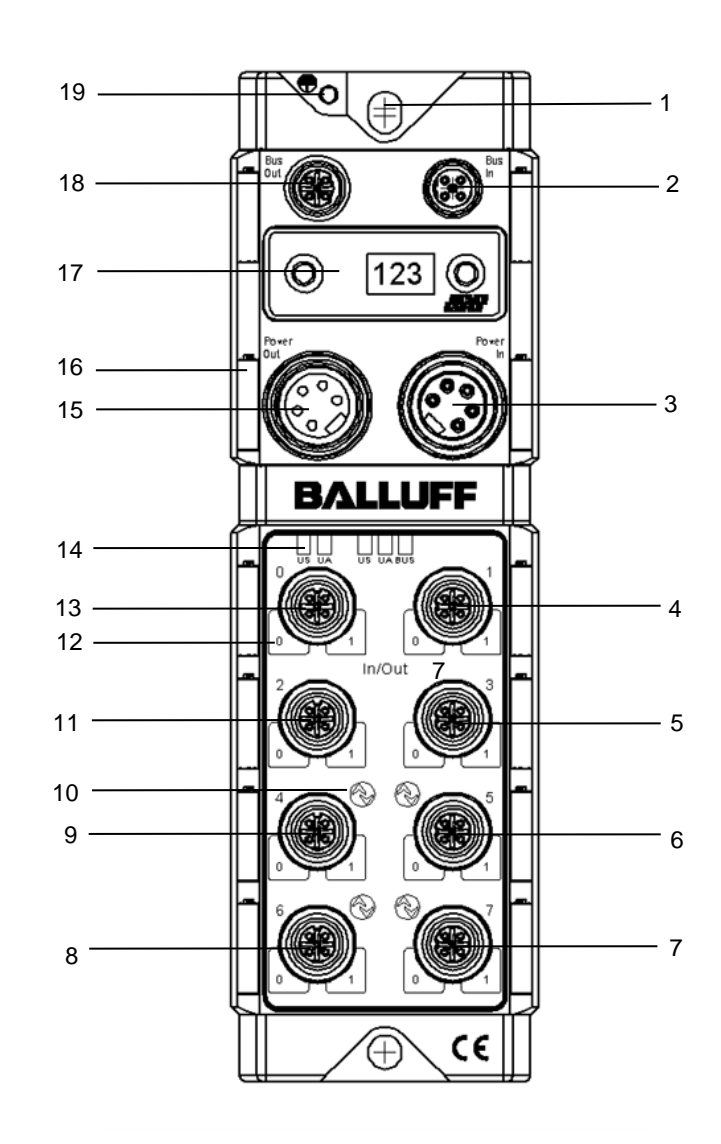

- Mounting hole
- 2 Profibus input<br>3 Power input
- 3 Power input<br>4 Port 1 (stand
- 4 Port 1 (standard I/O)<br>5 Port 3 (standard I/O)
- Port 3 (standard I/O)
- 6 Port 5 (IO-Link/standard I/O)<br>7 Port 7 (IO-Link/standard I/O)
- Port 7 (IO-Link/standard I/O)
- Port 6 (IO-Link/standard I/O)
- 9 Port 4 (IO-Link/standard I/O)
- Designation IO-Link port
- Port 2 (standard I/O)
- Port LEDs
- Port 0 (standard I/O)
- Module LEDs
- Power output
- Part label
- Display
- Profibus output
- Ground

## <span id="page-7-0"></span>**4 Basic knowledge**

<span id="page-7-3"></span><span id="page-7-2"></span><span id="page-7-1"></span>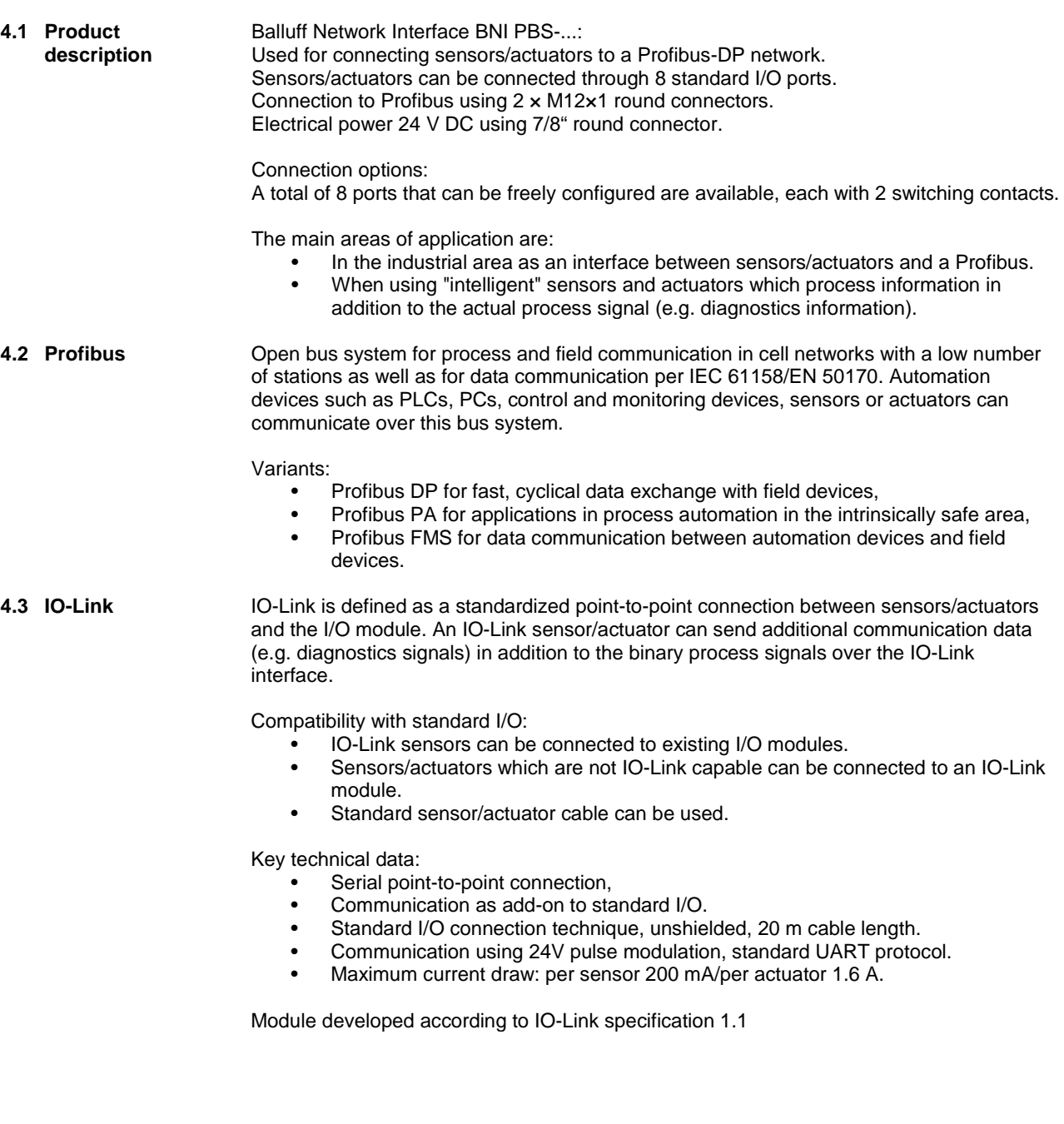

## **4 Basic knowledge**

<span id="page-8-4"></span><span id="page-8-3"></span><span id="page-8-2"></span><span id="page-8-1"></span><span id="page-8-0"></span>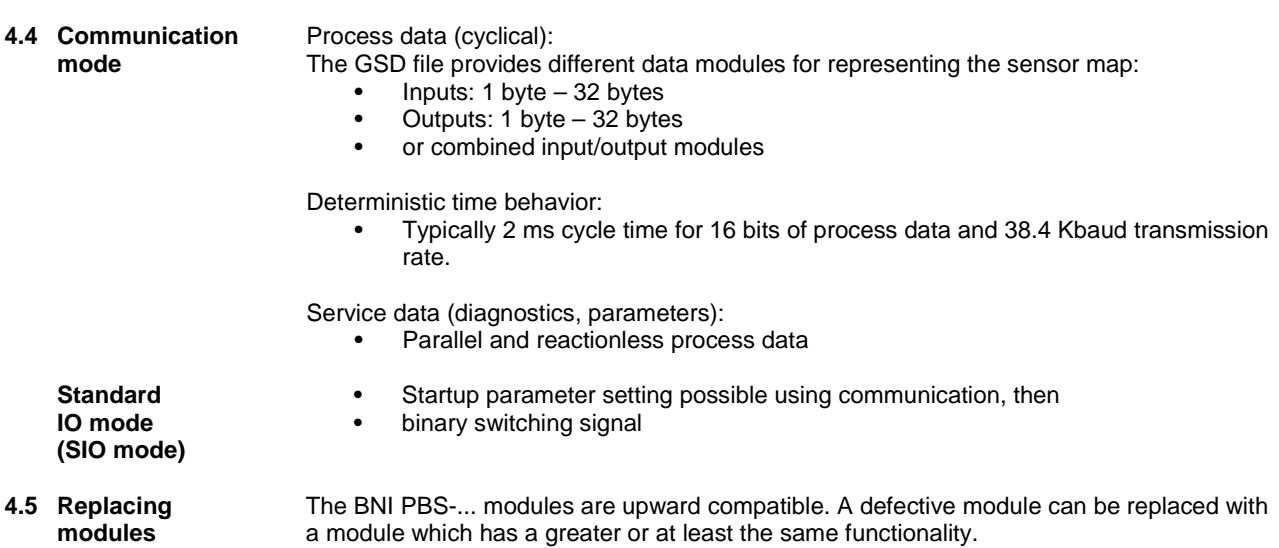

## <span id="page-9-0"></span>**5 Technical data**

## <span id="page-9-1"></span>**5.1 Dimensions**

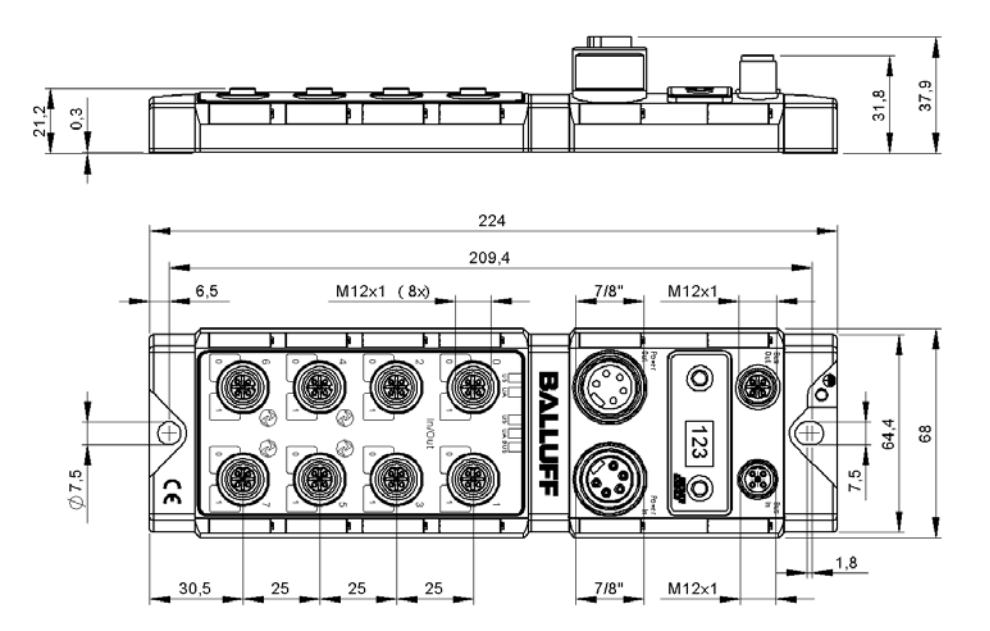

<span id="page-9-5"></span><span id="page-9-4"></span><span id="page-9-3"></span><span id="page-9-2"></span>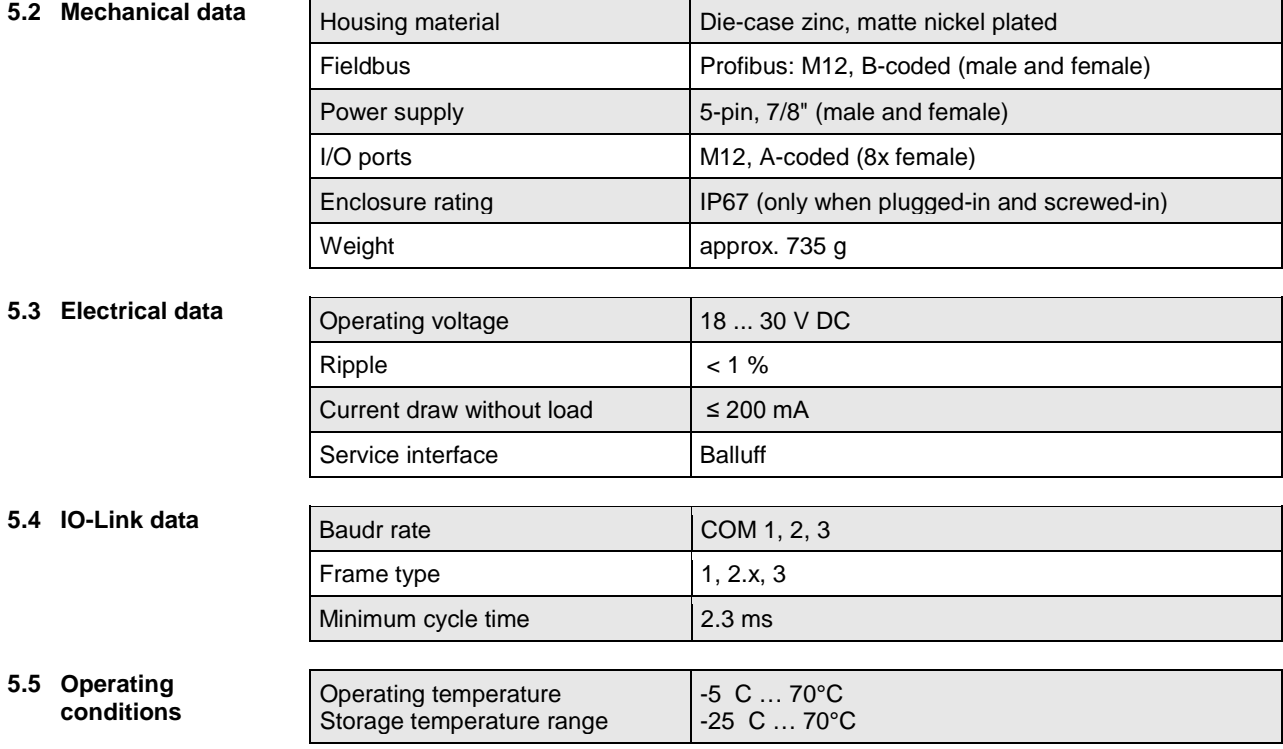

<span id="page-10-1"></span><span id="page-10-0"></span>**6.1 Mechanical connection**

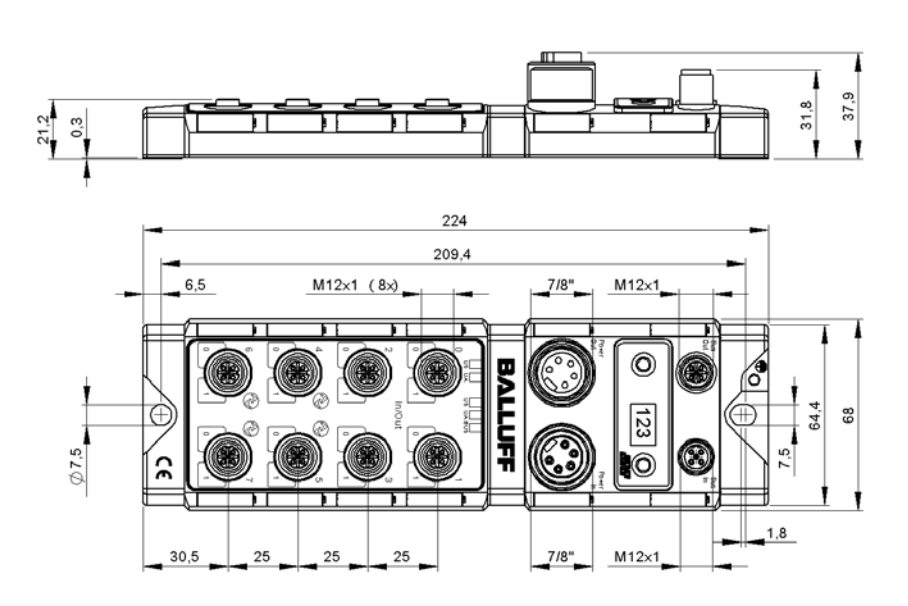

The BNI PBS-... module can be connected directly to a mounting wall or to a machine. Be sure that the mounting base is flat to prevent any mechanical stress on the device housing.

Two M6 screws and two washers are required for mounting. The tightening torque is 9 Nm.

## **Installation:**

- Attach module using two M6 screws and 2 washers.
- Keep a distance of at least 3 mm between two modules.

The BNI PBS-... is attached using two max. M6 screws and two washers.

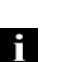

#### **Note**

**Recommended hole dimension:** 210.5 ±0.2 mm **(when using M6 screws!).** All IP67 Profibus/Profinet splitter boxes can be mounted when this hole diameter is used.

<span id="page-10-2"></span>**6.2 Electrical connection** The ground connection for the BNI PBS-... modules is located at upper left next to the mounting hole.

> Ground straps are preferred for the ground connection. Alternately a fine-strand PE wire with large cross-section may be used.

## <span id="page-10-3"></span>**Function ground**

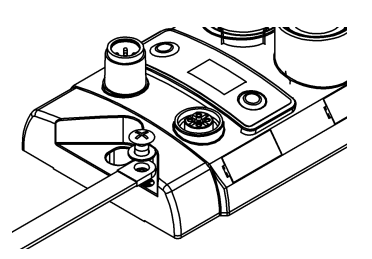

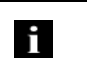

**Note**

The FE connection from the housing to the machine must be low-impedance and kept as short as possible.

## <span id="page-11-0"></span>**Supply voltage** Profibus modules require a DC voltage of 24 V DC (SELF/PELF) for power. The power can be provided by regulated and unregulated power supplies. Regulated power supplies allow the output voltage to be increased above the nominal voltage to compensate for line losses.

**Attention!**  $\triangle$ The use of a Profibus hybrid cable is not permitted.

## **Power IN (7/8", 5-pin, male) Power OUT (7/8", 5-pin, female)**

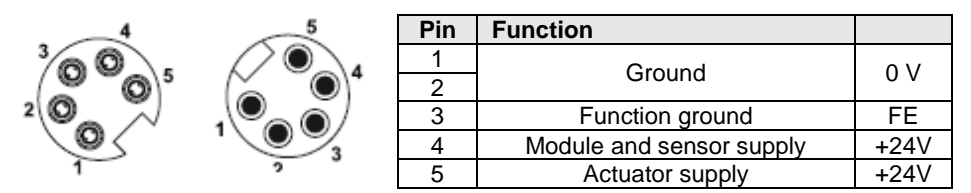

• 24 V DC.

- Use different power sources for the sensor/bus and for the actuator if possible to minimize noise susceptibility.
- Total current < 9 A. The total current of all modules may not exceed 9 A even when daisy chaining the actuator supply.

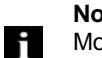

## **Note**

Module and connected sensors are powered by the "module and sensor supply", while the "actuator supply" powers all outputs. The only exception is pin 4 on all IO Link ports. Here the outputs are powered by the sensor supply.

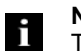

## **Note**

The sensor supply and actuator supply should be powered from different electricity sources wherever possible.

<span id="page-12-0"></span>**6.3 Bus connection** The bus connection is made using the M12 sockets Profibus IN and Profibus OUT. The address is set on the address switch.

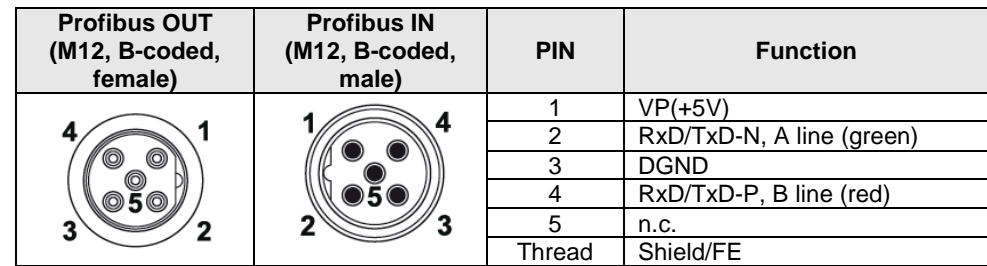

## **Connection information**

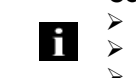

 $\geq$  Connect protective ground to FE<br>  $\geq$  Connect the incoming Profibus lin

- $\triangleright$  Connect the incoming Profibus line to Profibus IN<br> $\triangleright$  Connect the secondary Profibus line to Profibus C Connect the secondary Profibus line to Profibus OUT and connect to
- downstream device or use terminating resistor.

#### **Note** H

Each Profibus segment must be terminated with a bus terminator. The termination resistor requires no external voltage. Unused sockets must be fitted with cover caps to ensure IP 67 protection rating.

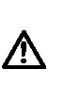

## **Attention!**

Pin 1 on the male connector (VP) is only required for the terminating resistor and is coupled via the Profibus. Any voltages connected directly to the pin may damage the module.

## <span id="page-13-0"></span>**6.4 Ports** Eight I/O ports (standard I/O and/or IO-Link) are provided for connecting the actuators/sensors.

<span id="page-13-1"></span>

## **I/O ports Standard I/O port M12, A-coded, female**

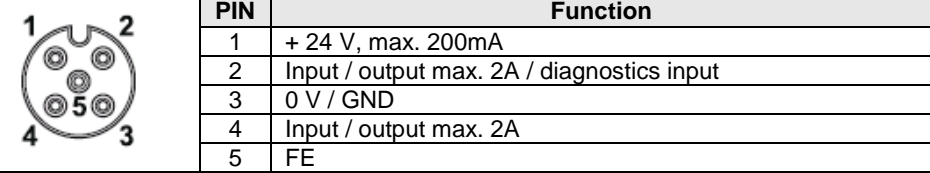

#### **Note** ĥ

For the digital sensor inputs, read the input guideline specified in EN 61131-2, Type 2.

## <span id="page-13-2"></span>**IO-Link port IO-Link port M12, A-coded, female**

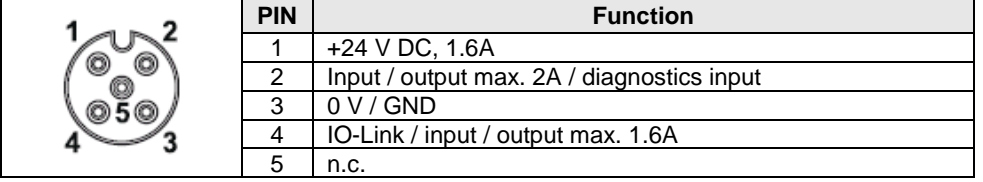

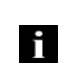

## **Note**

Due to limited CPU resources, only a maximum of three IO-Link-devices with COM3 speed can be reliably handled. It is therefore recommended not to use all 4 IO-Link-Ports for COM3 IO-Link Devices simultaneously.

#### <span id="page-13-3"></span>**6.5 Replacing BNI PBS modules**

- Turn off power to the Profibus module,
- remove the mounting screws,
- replace the unit.

<span id="page-14-1"></span>

<span id="page-14-0"></span>**7.1 Profibus address** The Profibus address is set directly on the BNI PBS-... using two buttons on the display. Permissible address range 0...125.

<span id="page-14-2"></span>**Addressing**

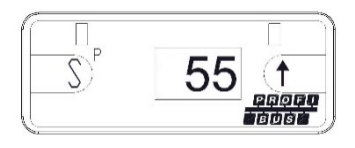

Each Profibus node must have a unique address assigned to it. The address is loaded once from the hard disk after the power is turned on. Any change to the address is saved immediately but does not become effective until power is reset on the module.

<span id="page-14-3"></span>**Menu structure** The display on the BNI PBS-xxx-101-Z001 has the following menu structure. You can navigate between the different menu items using the buttons.

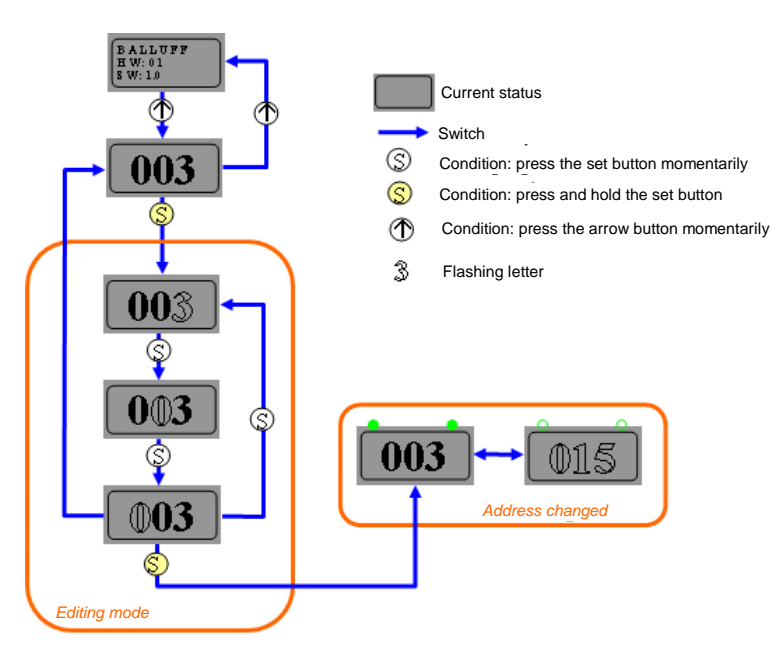

<span id="page-14-4"></span>**Address setting** The bus address is set on the display. Editing mode is activated when the "S" button is pressed for longer than 3s. A flashing status value indicates that editing mode is active. In this case, pressing the " ↑ " button increases the value by one. When the required value is reached, the next status value can be selected by pressing the "S" button again. The value is changed by pressing the " $\uparrow$  " button.

> Pressing the "S" button in editing mode for more than approx. 10s saves the address currently selected. Although this address is saved, it is not yet active. The display LEDs and address flash to indicate that this status is active. The new address is only adopted after the power is reset.

If no buttons are pressed in editing mode within 10 seconds, the module exits editing mode without saving the address.

The display buttons can be locked by the PLC. A key symbol on the display indicates that this status is active.

<span id="page-15-0"></span>**7.2 Integration in project planning software**

> <span id="page-15-1"></span>**Installing the GSD file**

The example shows the connection of the BNI PBS modules to a Siemens S7 controller with "SIMATIC Manager". The exact procedure depends on the project planning software used

To perform project planning on the PC, the GSD file for the module must be installed:

- $\triangleright$  Open a new project.<br> $\triangleright$  Open hardware cont
- $\geq$  Open hardware configurator.<br> $\geq$  Select menu command "Tool:
- Select menu command "Tools | Install new GSD...".
- $\%$  The window "Install new GSD" opens.
- $\triangleright$  Select directory and GSD file.
- $\%$  The [Install] button only becomes active if a GSD file is selected.<br>> Click on [Install].
- 
- **Click on [Install].**<br> **We The GSD file is**  $\%$  The GSD file is installed.<br> $\%$  When the process is finis
- When the process is finished, a message appears.
- $\geq$  Confirm the message and close the window.<br> $\geq$  Select the menu command "Tools I Update c
- Select the menu command "Tools | Update catalog".
- $\%$  The modules are displayed in the product tree and can be integrated in a Profibus network.

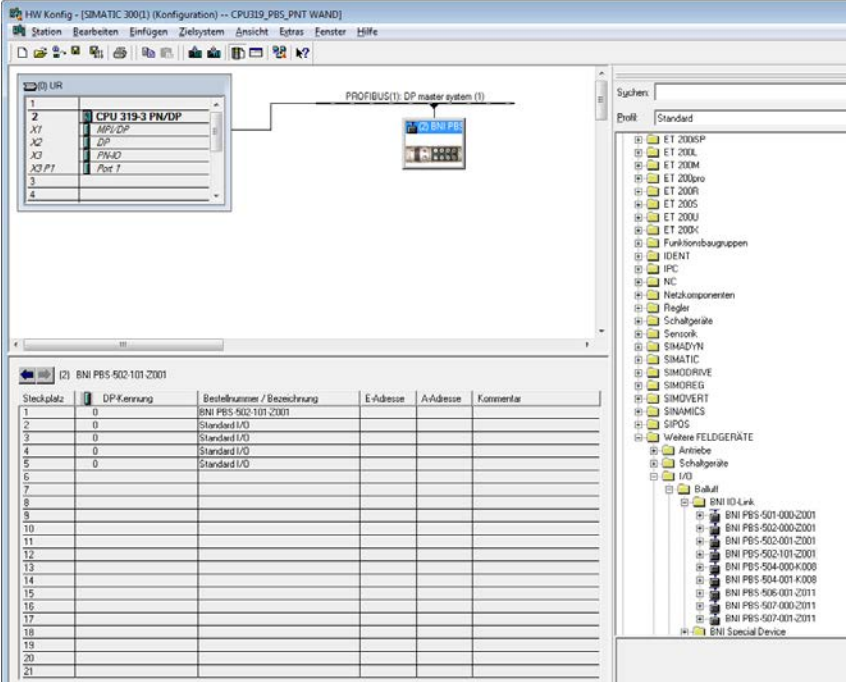

The header module (BNI PBS-502-101-Z001) must always be assigned to slot 1. In the default configuration, the placeholder "Module standard I/O" is assigned to slots 2 to 5. The structure shown here [header module + 4x standard I/O] must always be maintained, whereby standard I/O can be replaced with IO-Link X/X.

<span id="page-16-0"></span>**Specifying the properties**

- Double-click the module in slot 1 (header module)<br>  $\%$  The "Properties PROFIBUS Interface DP" wind
- The "Properties PROFIBUS Interface DP" window opens.
- $\triangleright$  The functions of the respective pin can be configured under "Parameterize".

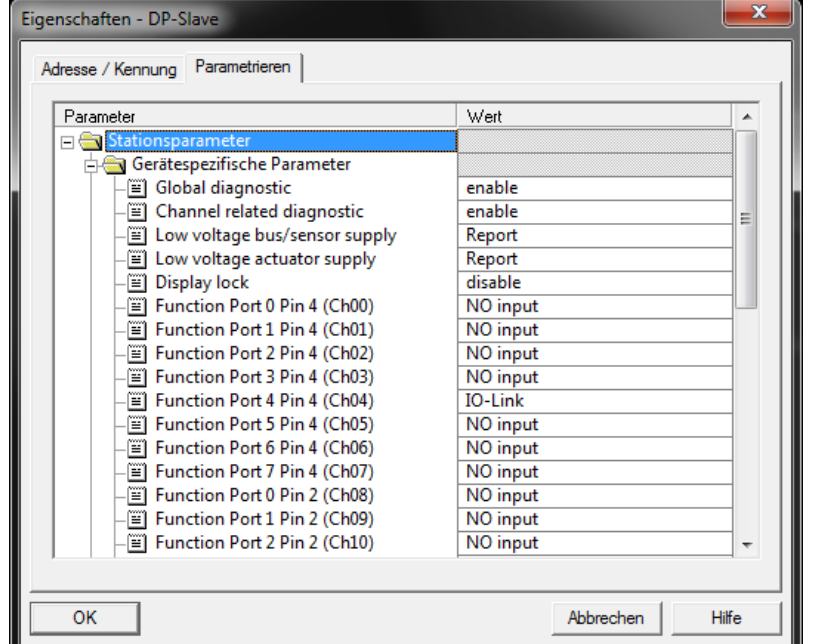

<span id="page-16-1"></span>**Module settings Global diagnostics:** 

- $\triangleright$  This function can be used to permit / suppress all diagnostics messages of the module. (optical diagnostics signals / diagnostic modules are not affected)  $\triangleright$  Sensor supply undervoltage:
- 
- $\triangleright$  This function can be used to permit / suppress the diagnostics message Sensor supply undervoltage. (optical diagnostics signals / diagnostics modules are not affected)
- Actuator supply undervoltage:
- $\triangleright$  This function can be used to permit / suppress the diagnostics message Actuator supply undervoltage. (optical diagnostics signals / diagnostics modules are not affected)
- $\triangleright$  Display lock:<br> $\triangleright$  The address
- The address in the display can be locked to prevent manual access.

<span id="page-16-3"></span><span id="page-16-2"></span>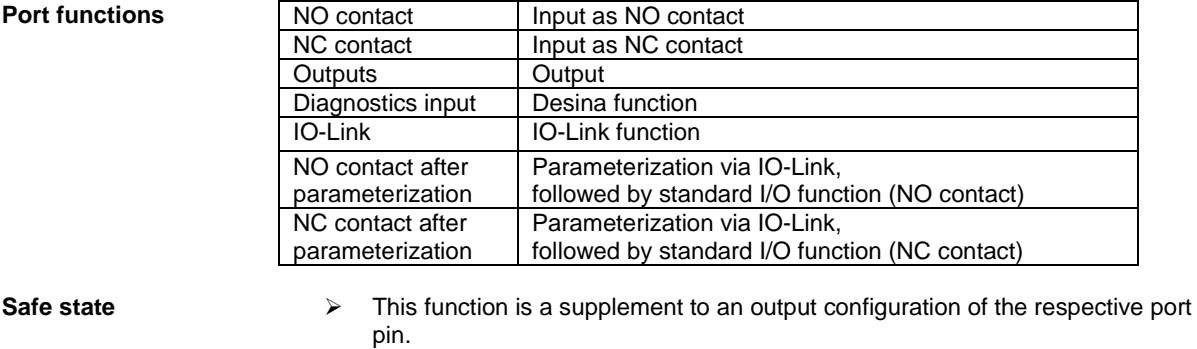

 $\triangleright$  For each port pin, a safe status can be predefined which is assumed in the event of a failure in bus communication.

#### <span id="page-17-0"></span>**Configuring the slots** When an IO- Link interface is activated, the IO-Link module from the catalog, which corresponds to the process data of the IO-Link device must be integrated in the slots (2…5).

For example, IO-Link is the function selected for port 4 pin 4 in the header module on the previous page. Now the placeholder module (slot 2) related to the port must be deleted and an IO-Link module integrated.

In this example, the IO-Link module IOL\_I\_2byte was selected, which is suitable for an IO-Link device with a maximum of 2 bytes of input process data.

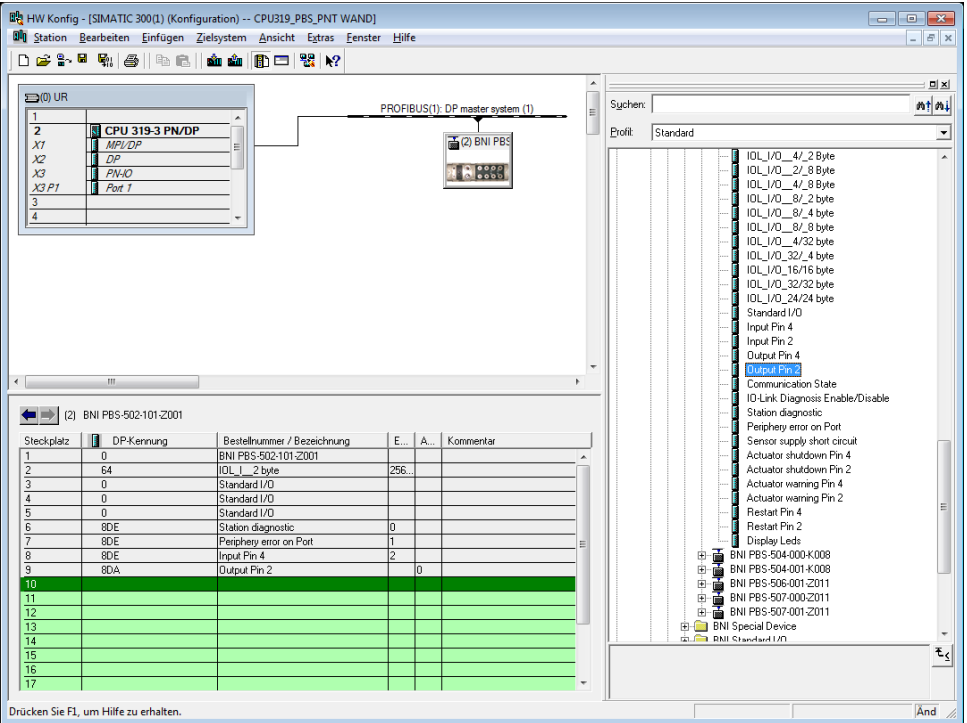

<span id="page-17-1"></span>**Auxiliary modules**

Finally, additional modules such as input pin 4, output pin 2 (for process data) or the "Station diagnostics" module (for simplified diagnostics evaluation) can be configured

<span id="page-18-0"></span>**IO-Link configuration** Double-click on the IO-Link module to change the IO-Link parameters of the respective port pins.

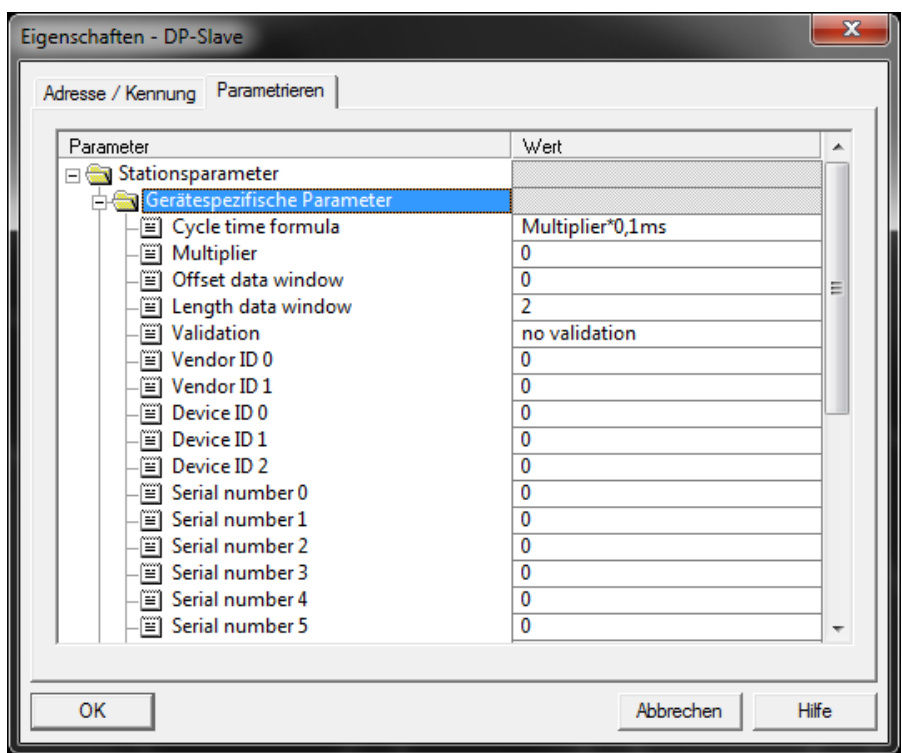

<span id="page-19-0"></span>

#### **Parameter server Parameter server switched on:**

**Switched on:** Data management functions active, data is saved remanently **Switched off:** Data management functions deactivated, saved data is deleted.

#### **Enable upload:**

Select whether an upload of parameter data to the data management of the IO-Link master is to be carried out or not.

An upload is carried out:

if the configuration allows and a compatible device with an active upload request flag is connected.

If a device requests an upload and the configuration prevents it, a download (if activated) will be started if the parameter checksum is different.

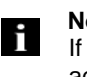

## **Note**

If no data or no valid data is stored on the parameter server and uploading is activated, an upload always starts when communication is established.

#### **Enable download:**

Select whether a download of parameter data to the data management of the IO-Link devices is to be carried out or not.

A download is carried out when:

- different parameter data is available (device data compared with data management data for this port)
- no uploads are requested
- downloads are permitted.

## **Balluff Network Interface Profibus IO-Link Master, BNI PBS-502-101-Z001**

## **7 Startup**

<span id="page-20-0"></span>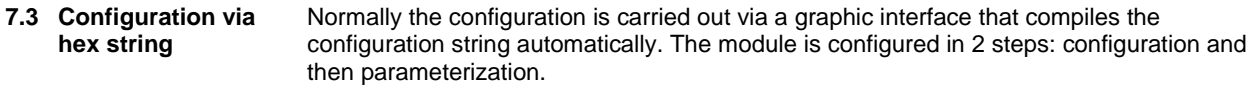

<span id="page-20-1"></span>**7.4 Example** Sample configuration for

- Port 4-6 to the IO-Link (device with 2 bytes of input process data)<br>- The remaining switching contacts are configured to the input (NO
	- The remaining switching contacts are configured to the input (NO contact).

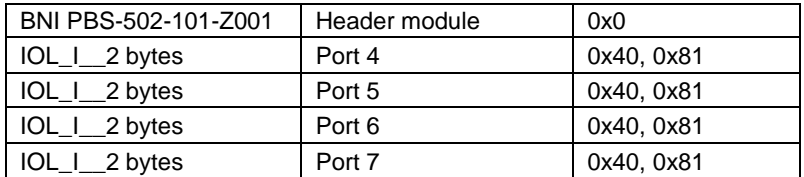

*(Ports 4-7 are configured specially as modules because if an IO-Link configuration is made, the process data must be displayed. The switching contacts are configured in the parameters of the header module.)*

The required hex parameters are arranged one after the other in a configuration string (all values in HEX)

00, 0x40, 0x81, 0x40, 0x81, 0x40, 0x81, 0x40, 0x81.

If modules such as input pin 4 / input pin 2 (0x10) are configured, the corresponding hex parameters must be attached 00, 0x40, 0x81, 0x40, 0x81, 0x40, 0x81, 0x40, 0x81, 10, 10

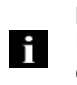

## **Note**

If modules such as input pin 4 / input pin 2 (0x10) are configured, the corresponding hex parameters must be attached, e.g. 00, 0x40, 0x81, 0x40, 0x81, 0x40, 0x81, 0x40, 0x81, 10, 10

The following hex parameters are required to parameterize the modules:

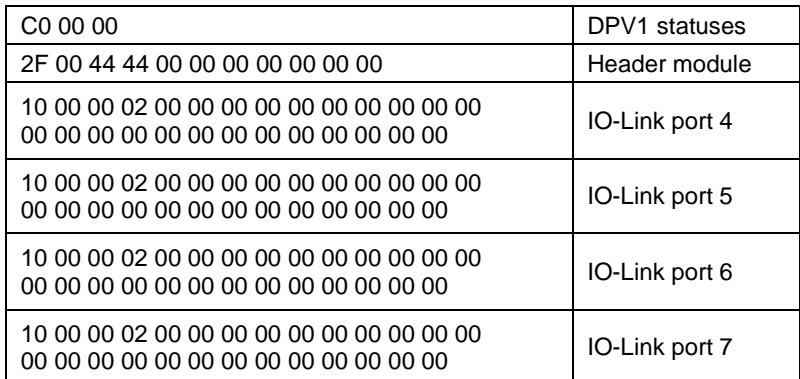

<span id="page-21-0"></span>**Hex parameters for the modules**

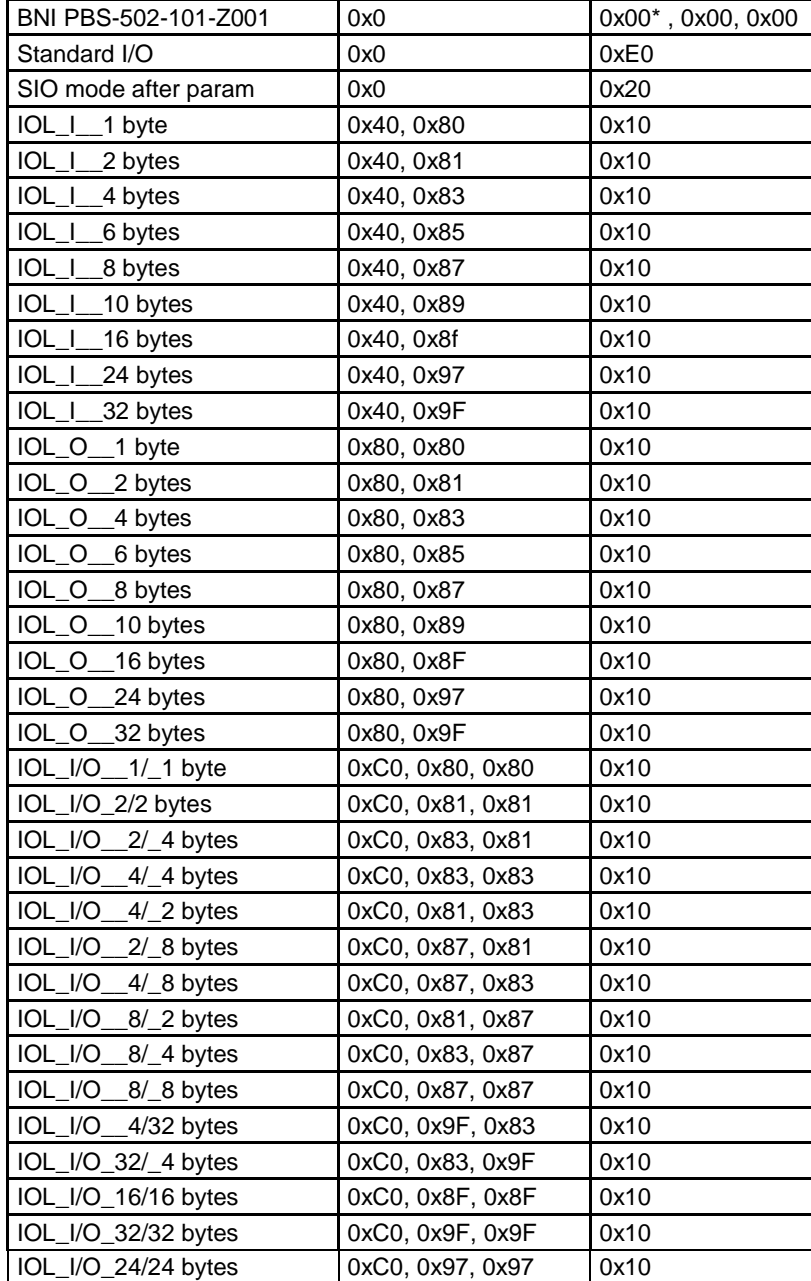

## **Balluff Network Interface Profibus IO-Link Master, BNI PBS-502-101-Z001**

## **7 Startup**

<span id="page-22-0"></span>**Hex parameters for the modules**

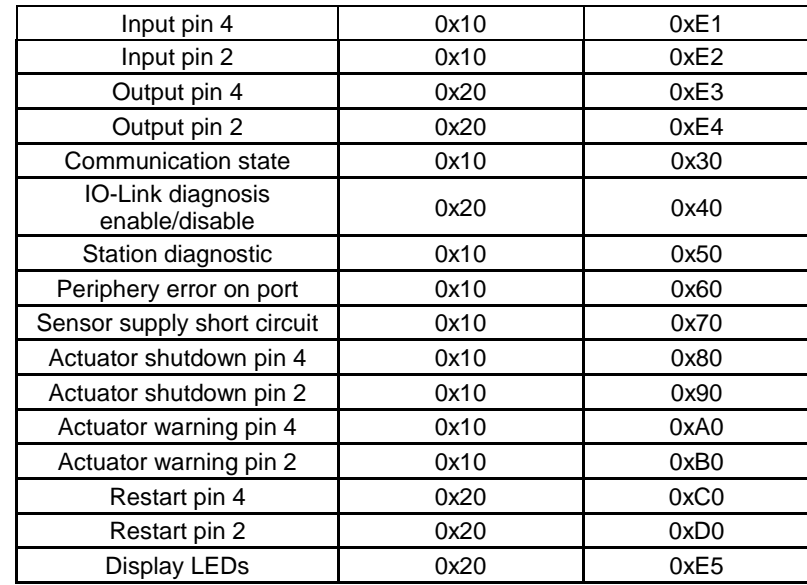

<span id="page-23-0"></span>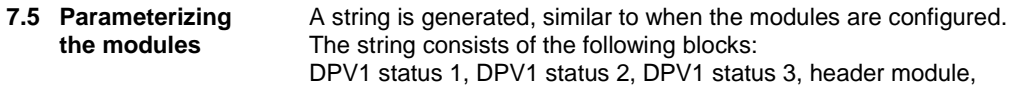

IO-Link port 4, IO-Link port 5, IO-Link port 6, IO-Link port 7

## <span id="page-23-1"></span>**DPV1** statuses

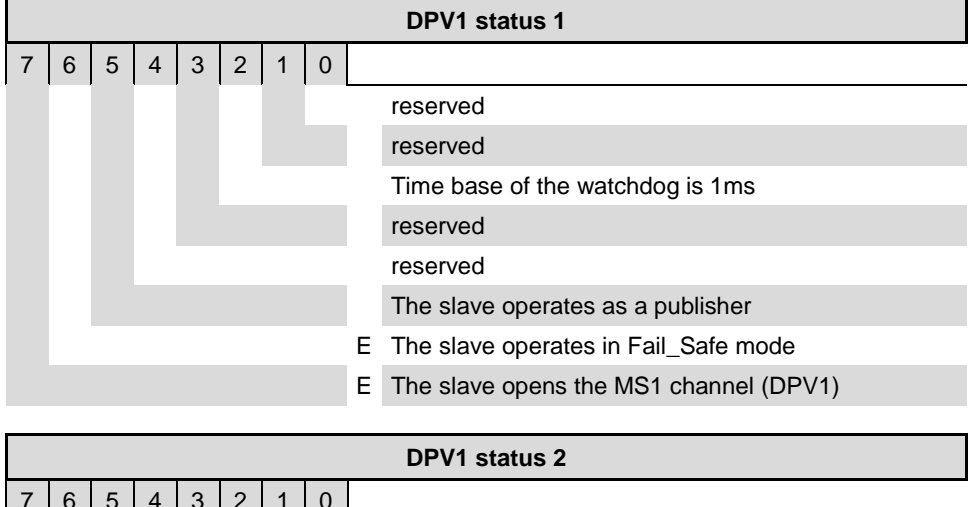

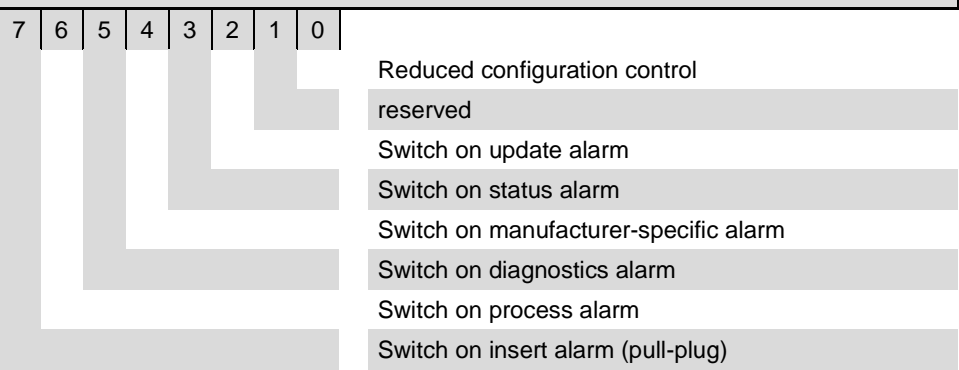

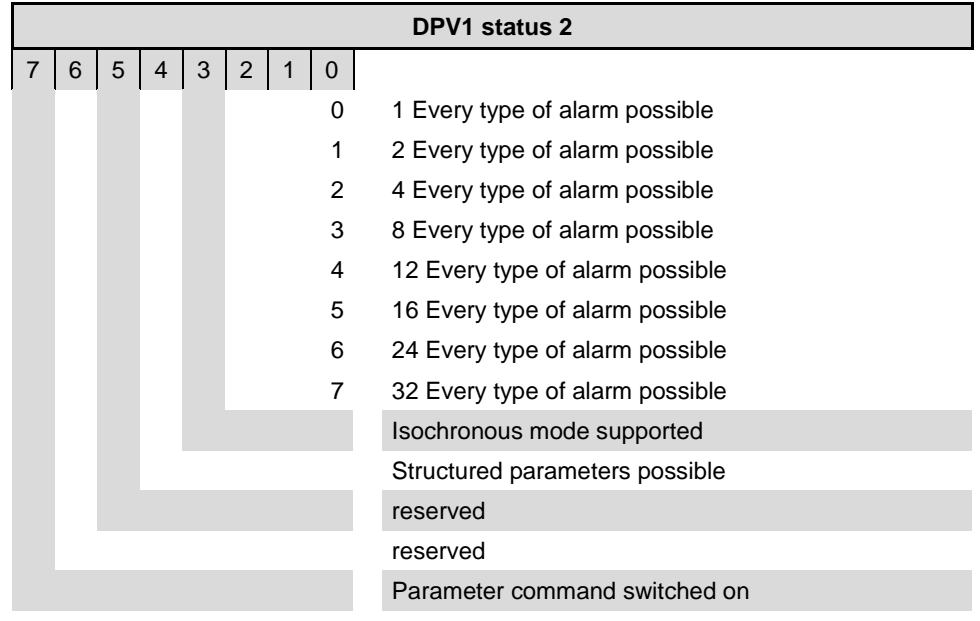

<span id="page-24-2"></span><span id="page-24-1"></span><span id="page-24-0"></span>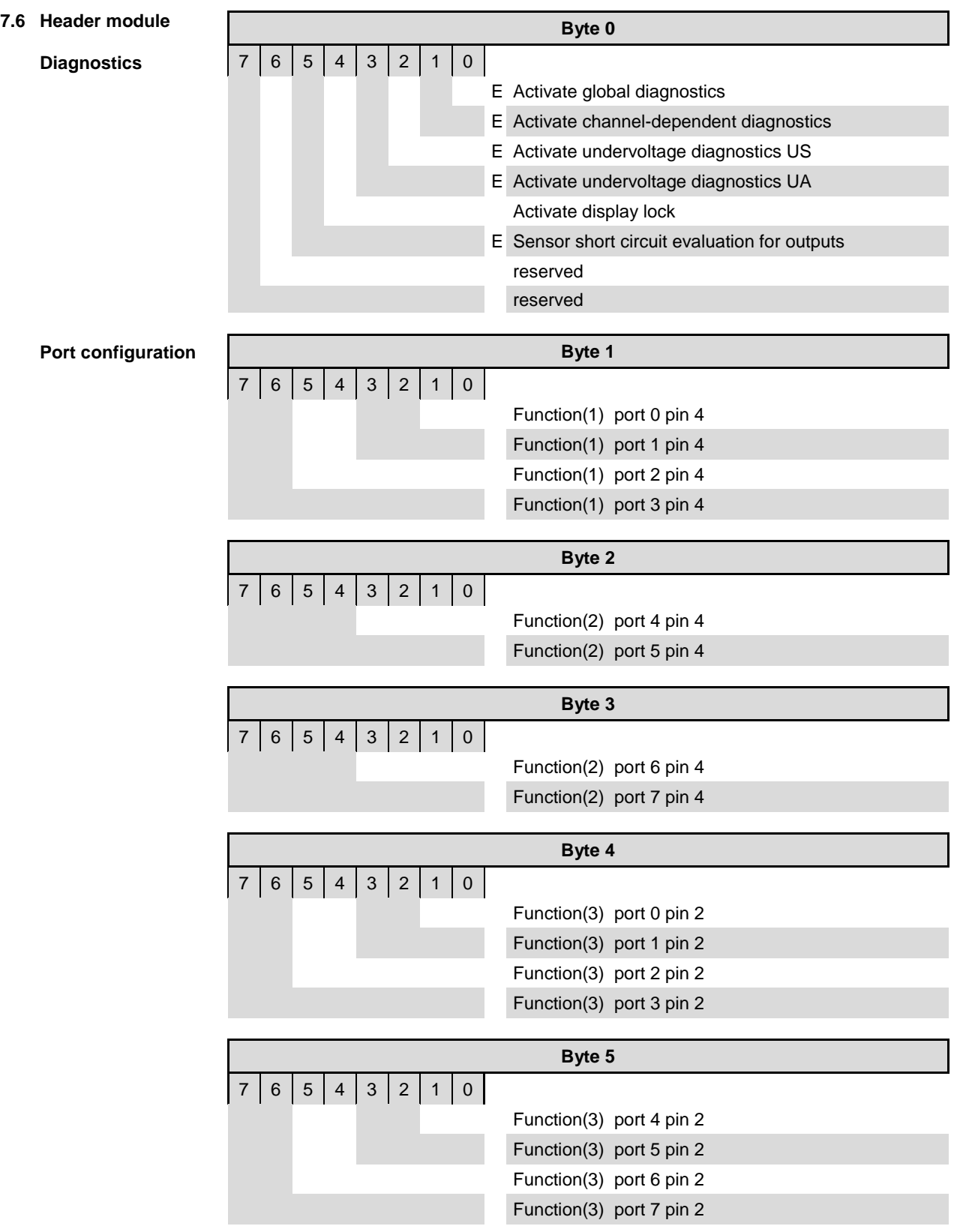

<span id="page-25-0"></span>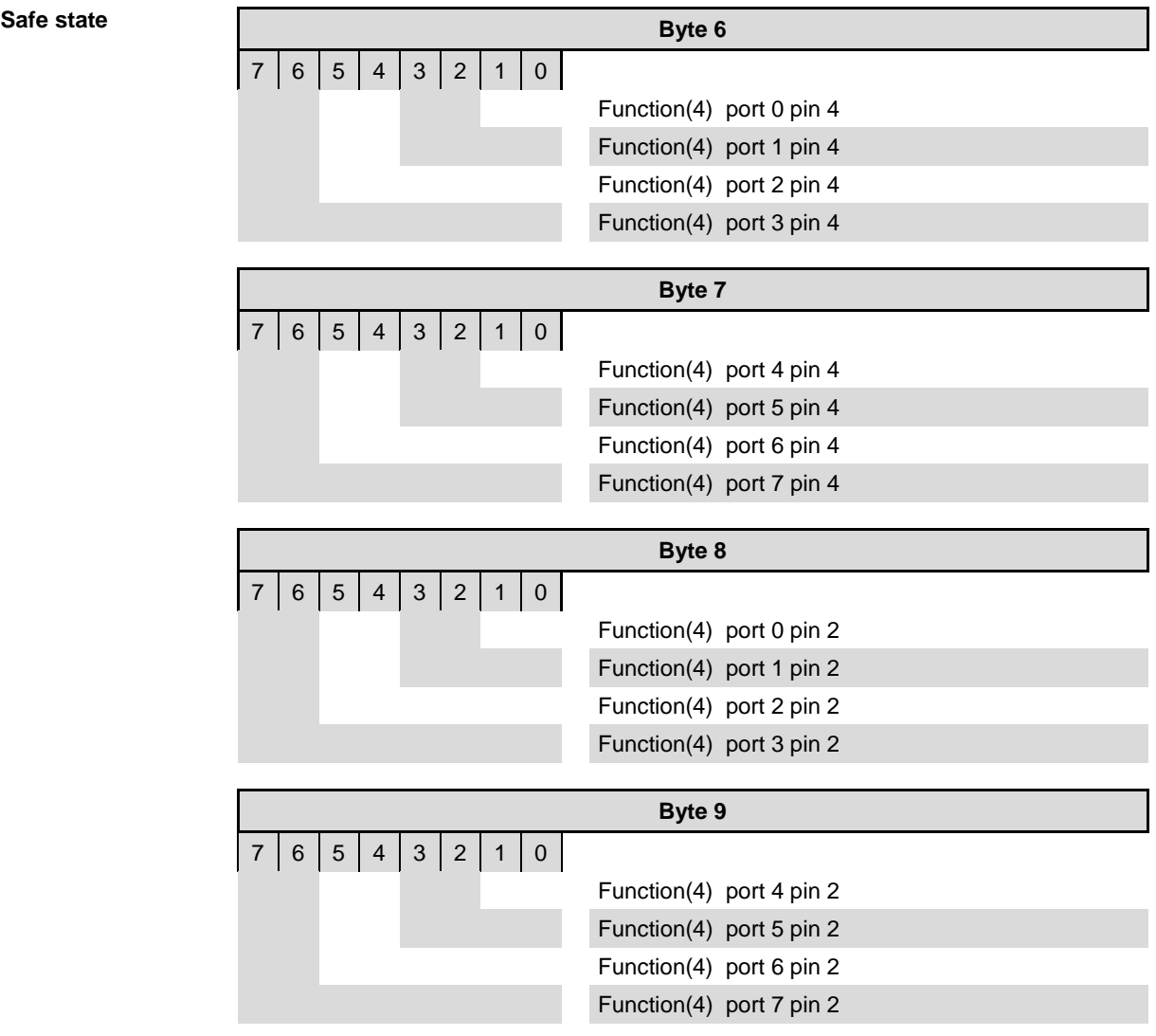

## **Balluff Network Interface Profibus IO-Link Master, BNI PBS-502-101-Z001**

## **Startup**

<span id="page-26-0"></span>**Bit mapping functions**

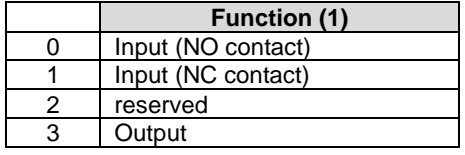

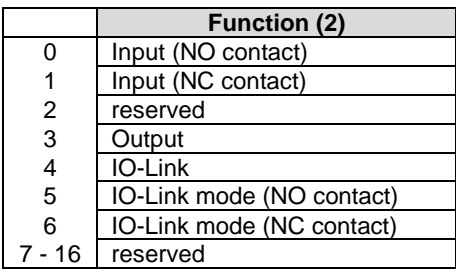

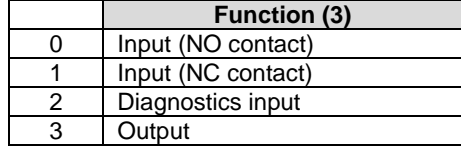

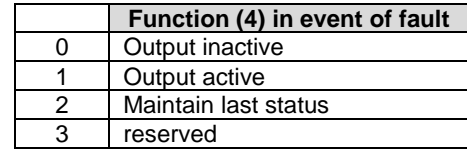

## <span id="page-27-0"></span>**IO-Link port x** The same parameters are always required to parameterize the IO-Link module

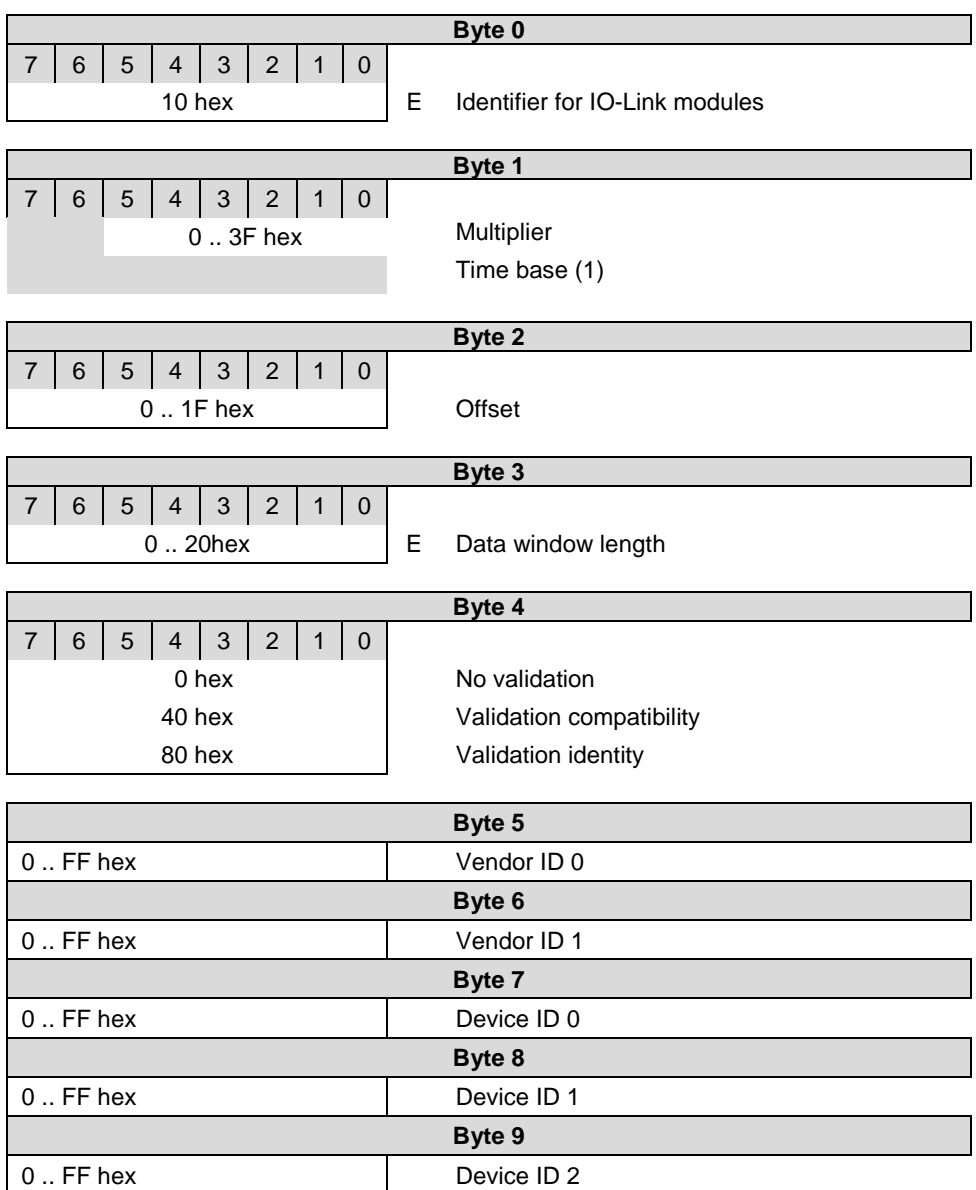

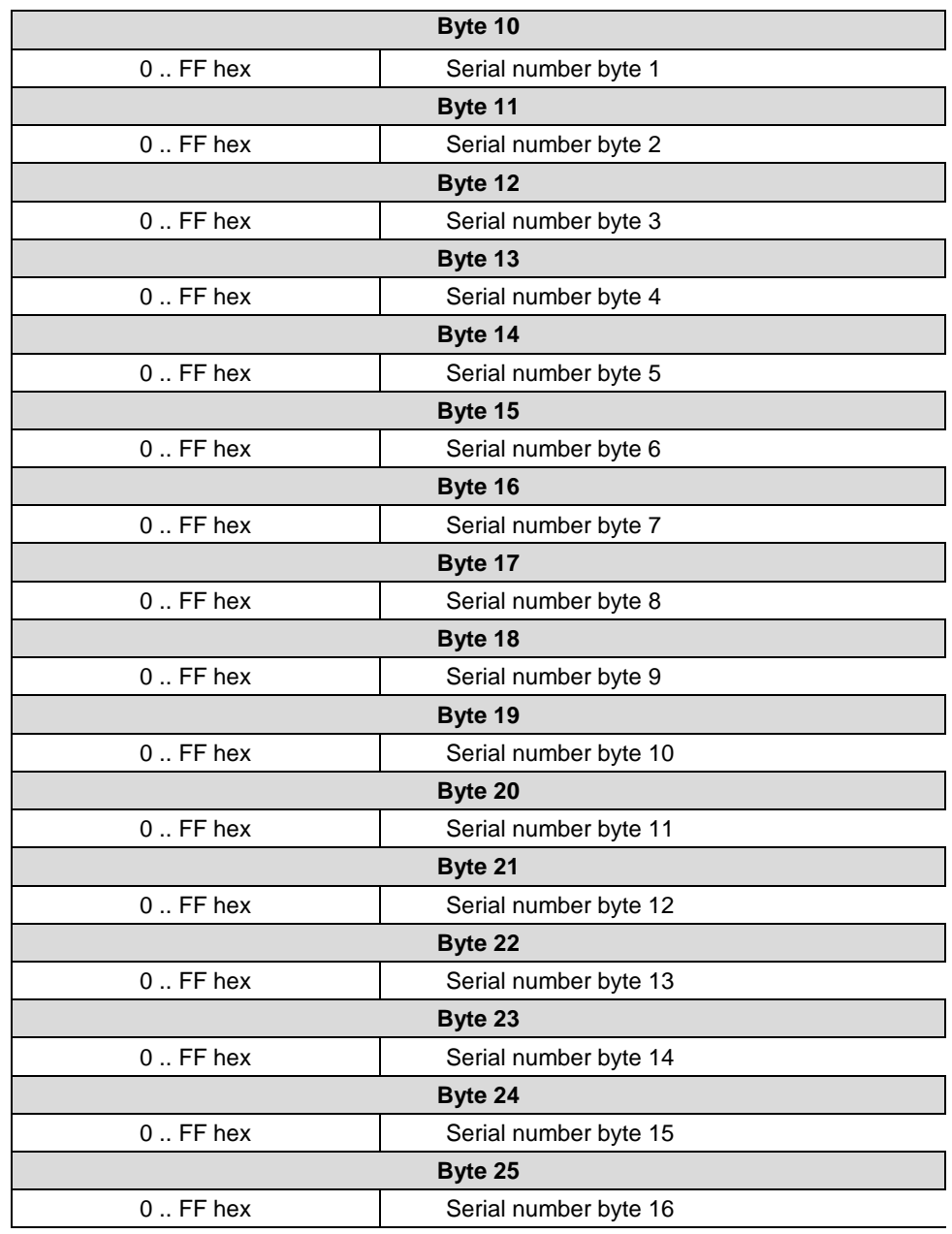

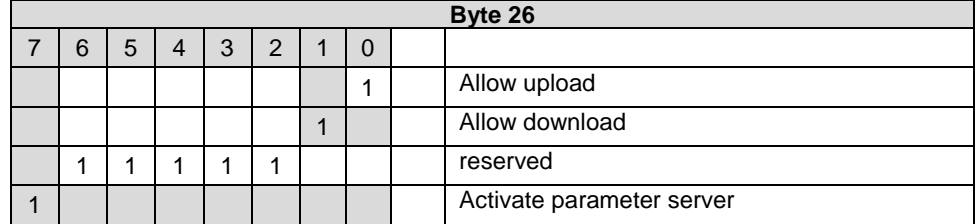

<span id="page-29-0"></span>**7.7 Bit mapping and function** Bit mapping and function of the configurable modules in the catalog

<span id="page-29-4"></span><span id="page-29-3"></span><span id="page-29-2"></span><span id="page-29-1"></span>**Inputs pin 4 Inputs pin 2 Outputs pin 4 Outputs pin 2** Signal from configured inputs or outputs are depicted in the modules inputs pin 4 / inputs pin 2 and outputs pin 4, outputs pin 2.

The module "Inputs pin 2" also depicts the diagnostics inputs of the Desina function.

Bit mapping is the same for all 4 module types:

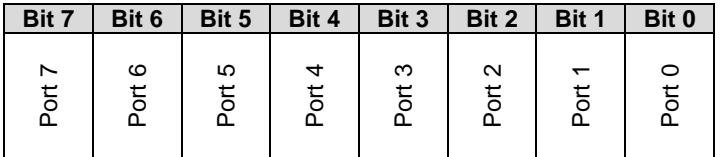

<span id="page-29-5"></span>**IO–Link modules** The IO-Link modules always have the same structure:

IOL\_I/O\_x/xbytes

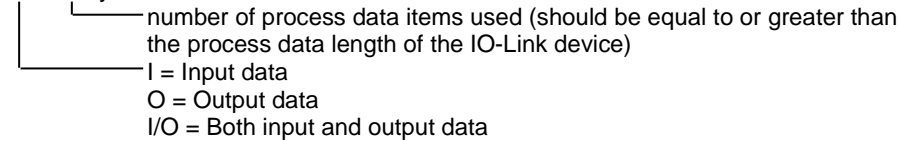

<span id="page-29-7"></span><span id="page-29-6"></span>**Actuator deactivate pin 4 Actuator deactivate pin 2** Depicts a short circuit between a set output to ground at the respective port pin.

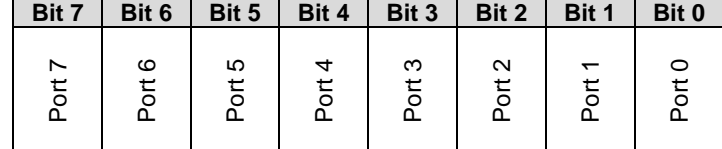

<span id="page-29-9"></span><span id="page-29-8"></span>**Actuator warning pin 4 Actuator warning pin 2**

<span id="page-29-11"></span><span id="page-29-10"></span>**Restart pin 4 Restart pin 2** Feedback if a voltage is being fed at an output that is not set.

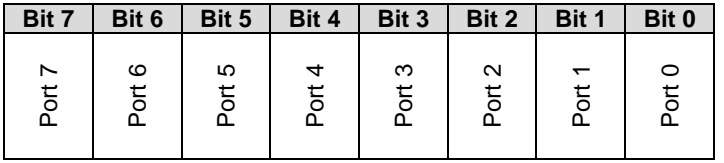

If this function is configured, after an actuator short-circuit no automatic restart is carried out, but rather the port must be activated by inserting the corresponding bit.

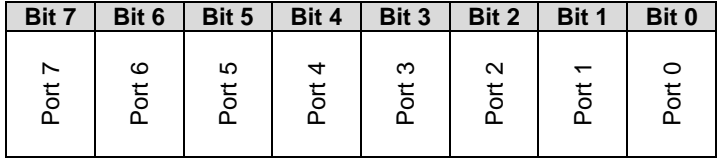

<span id="page-30-0"></span>**Switching IO-Link diagnostics on / off**

If this function is configured, the IO-Link diagnostics are deactivated for all ports and can be reactivated for the desired ports.

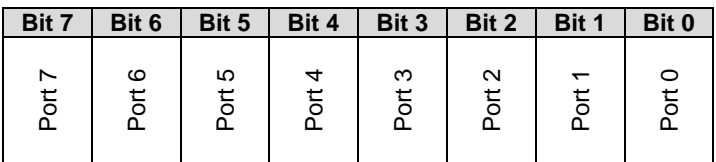

<span id="page-30-1"></span>**IO-Link** 

Bit status for each IO-Link port; feedback as to whether communication is established.

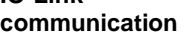

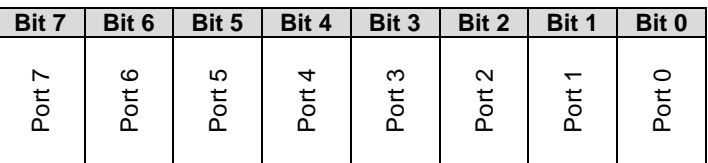

<span id="page-30-2"></span>**Peripheral error, socket**

Feedback as to at which port an error occurred.

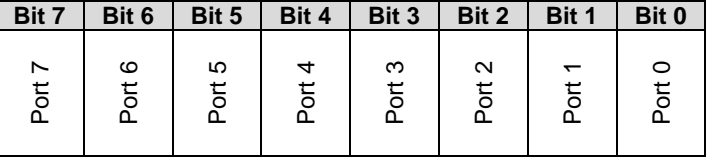

<span id="page-30-4"></span><span id="page-30-3"></span>**Sensor supply Short circuit**

Feedback as to at which port a sensor supply short circuit is pending.

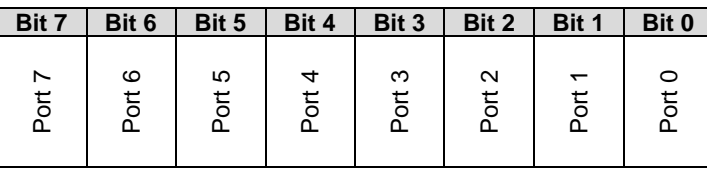

<span id="page-30-5"></span>**Station diagnostics** Feedback as to which fault occurred.

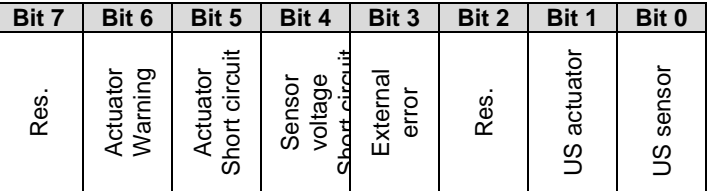

<span id="page-30-6"></span>**Display LED** Display functions

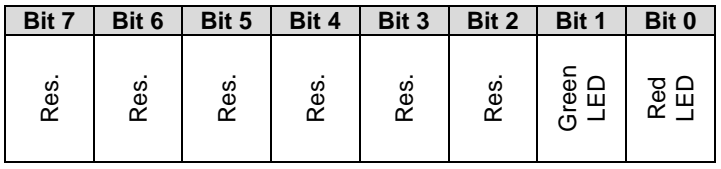

<span id="page-31-0"></span>**7.8 IO-Link functions** Explanation of the possible settings in the properties of the IO-Link port

<span id="page-31-1"></span>**Cycle settings** This parameter can be used to influence the IO-Link communication speed The basic cycle time can be adjusted via the scroll-down menu; the multiplicator can be adiusted decimally from 0..63.

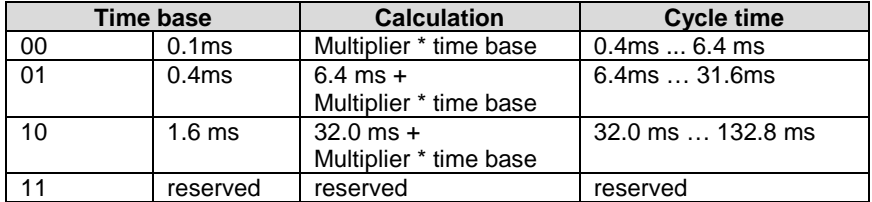

<span id="page-31-2"></span>**Data section** The Offset can be used by the start byte with length to define the end byte of the process data. This setting is only for the input data, has no influence on the actual process data length and is for visual purposes only.

#### <span id="page-31-3"></span>**Validation No validation:** Validation deactivated, IO-Link devices not tested **Compatibility**: Manufacturer ID and device ID are compared to the module data.

IO-Link communication only starts if there is a match. **Identity**: Check the manufacturer ID, device ID and serial number and compare with the IO-Link device data. IO-Link communication only starts if there is a match.

Read the operating manual accompanying the device to locate the vendor ID, device ID and the serial numbers. This information must be entered decimally and byte by byte.

#### <span id="page-31-4"></span>**Parameter server Parameter server switched on:**

**Switched on:** Data management functions active, data is saved remanently **Switched off:** Data management functions deactivated, saved data is deleted.

#### **Enable upload:**

Select whether an upload of parameter data to the data management of the IO-Link master is to be carried out or not.

An upload starts as soon as it is allowed in the configuration and requested by the device via the upload request flag.

If the upload is disabled, no data upload will be started. If a device requests an upload, as an upload is not permitted but there is a different parameter checksum, a download (if activated) will be started.

#### **Enable download:**

Select whether a download of parameter data to the data management of the IO-Link devices is to be carried out or not.

If the download is activated, as soon as there is different parameter data (device in comparison to the saved data in the master) and an upload is not requested or permitted, a download of the parameter data is carried out.

## <span id="page-32-0"></span>**8 Configuration of IO-Link devices**

<span id="page-32-1"></span>**Telegram structure**

In order to parameterize an IO-Link device, a telegram must be compiled and sent to the IO-Link master via Profibus.

The following structure must be maintained:

IOL\_Call

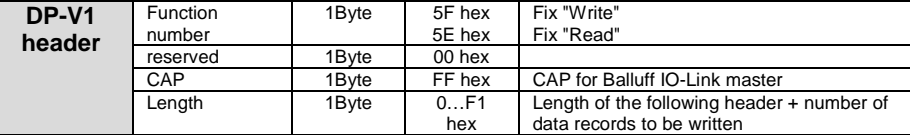

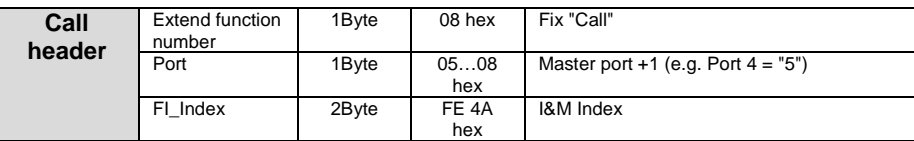

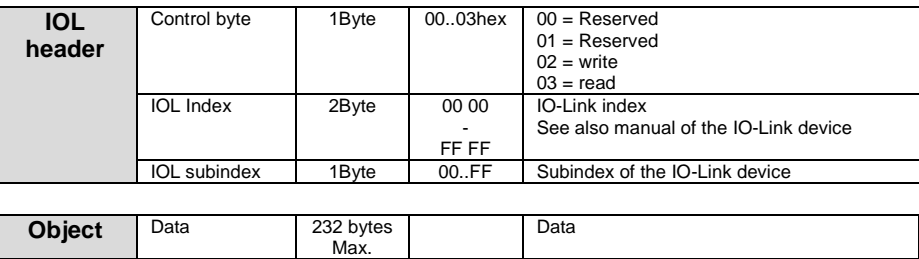

A sample project with the IO\_Call function module from Siemens AG can be downloaded on the Balluff homepage.

<span id="page-33-1"></span><span id="page-33-0"></span>**9.1 Function Indicators** The status of the supply voltages is indicated by the Status LEDs 1 to 5.

<span id="page-33-2"></span>**LED indicators**

Ε, . . . bus

## <span id="page-33-3"></span>**Module LEDs**

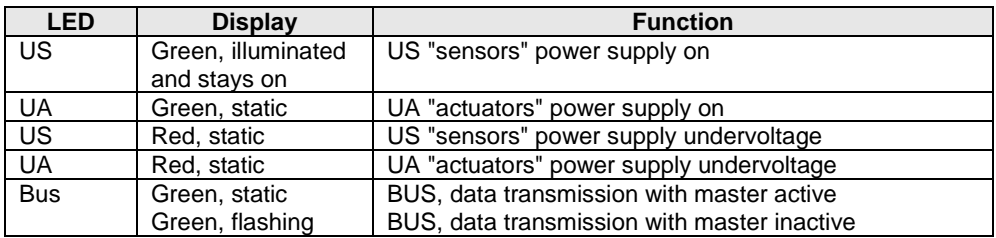

<span id="page-33-4"></span>**I/O port LEDs** Channel-dependent diagnostics are indicated by the Port LEDs. Each M12 port (I/O interface) is assigned two 2-color LEDs which indicate the configuration or operating states.

## **LED "0" - PIN 4, LED "1" - PIN 2**

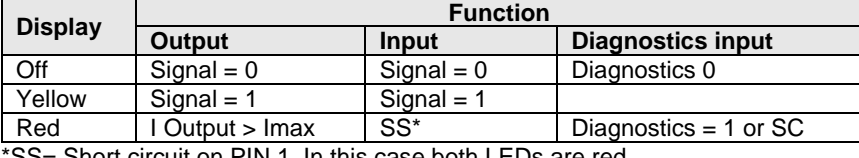

\*SS= Short circuit on PIN 1. In this case both LEDs are red**.**

<span id="page-33-5"></span>**IO-Link port LEDs**

## Two LEDs are assigned to each IO-Link port to display the operating states.

## **LED "0" - PIN 4, LED "1" - PIN 2**

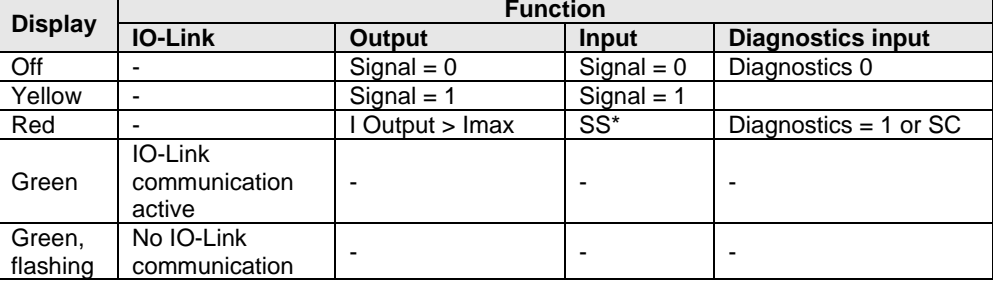

\*SS= Short circuit detection on Pin 1. In this case both LEDs are red.

<span id="page-33-6"></span>**Diagnostics input**

Pin 2 of the I/O port can be configured as a diagnostics channel. It behaves like an inverted input. The 0 V signal is interpreted as 1, the corresponding Port LED comes n red and a diagnostics message is sent over DP-Diagnostics.

The optical indicator on the corresponding I/O port allows defective sensors/actuators to be more easily and quickly localized.

<span id="page-34-0"></span>**9.2 Diagnostics telegram** The diagnostics telegram is comprised of various blocks. The first 6 bytes are defined by the Profibus standard EN 50170. The following 4 bytes are device-specific and specifier-related diagnostics information (2 bytes each). For each channel-dependent diagnostic, 3 bytes of diagnostics information are added (min. 6 and max. 244 bytes).

## <span id="page-34-1"></span>**9.3** Norm diagnostics

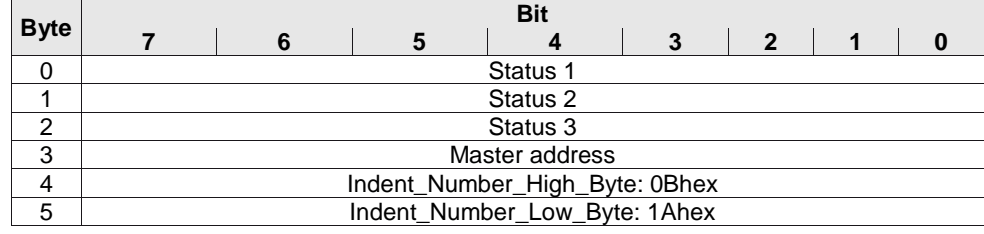

#### **Note** ĥ

The following applies for the coding of norm-specific diagnostics:  $1 =$  activated,  $0 =$  deactivated

#### <span id="page-34-2"></span>**Norm diagnostics coding**

In the following the coding of bytes 0 to 3 of the norm diagnostics is described. Byte 4 and Byte 5 (Identnumber) are fixed.

## <span id="page-34-3"></span>**Status 1 Byte 0, status 1**

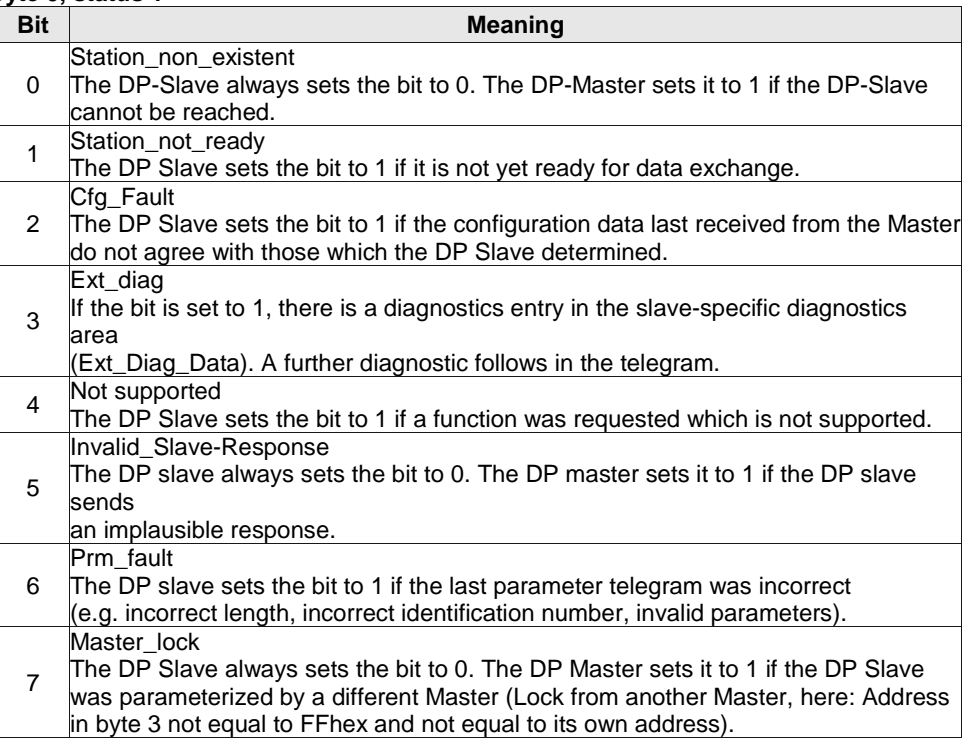

<span id="page-35-6"></span><span id="page-35-5"></span><span id="page-35-4"></span><span id="page-35-3"></span><span id="page-35-2"></span><span id="page-35-1"></span><span id="page-35-0"></span>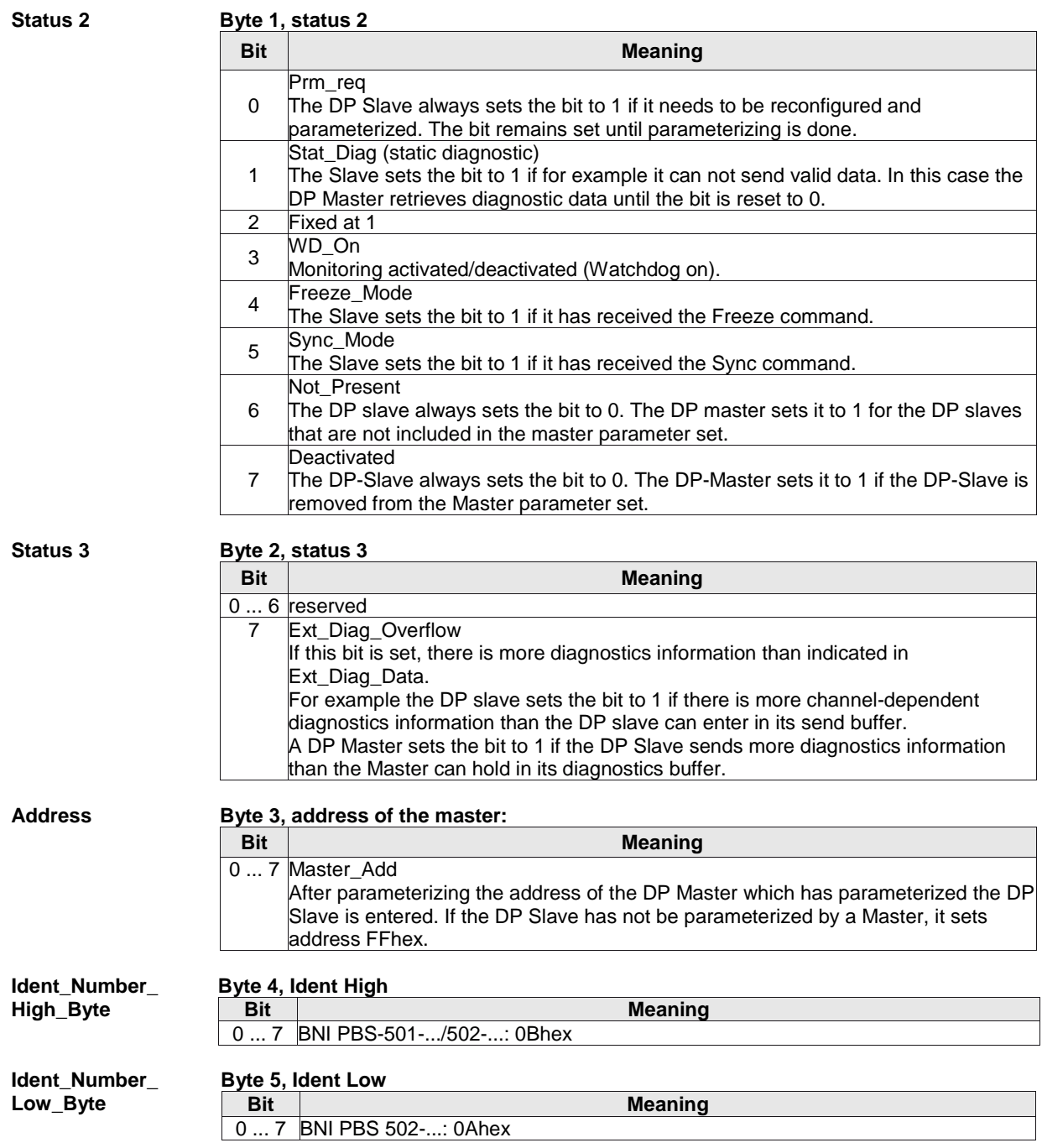

# <span id="page-36-7"></span><span id="page-36-6"></span><span id="page-36-5"></span><span id="page-36-4"></span><span id="page-36-3"></span><span id="page-36-2"></span><span id="page-36-1"></span><span id="page-36-0"></span>**9.4 De**<br>dia

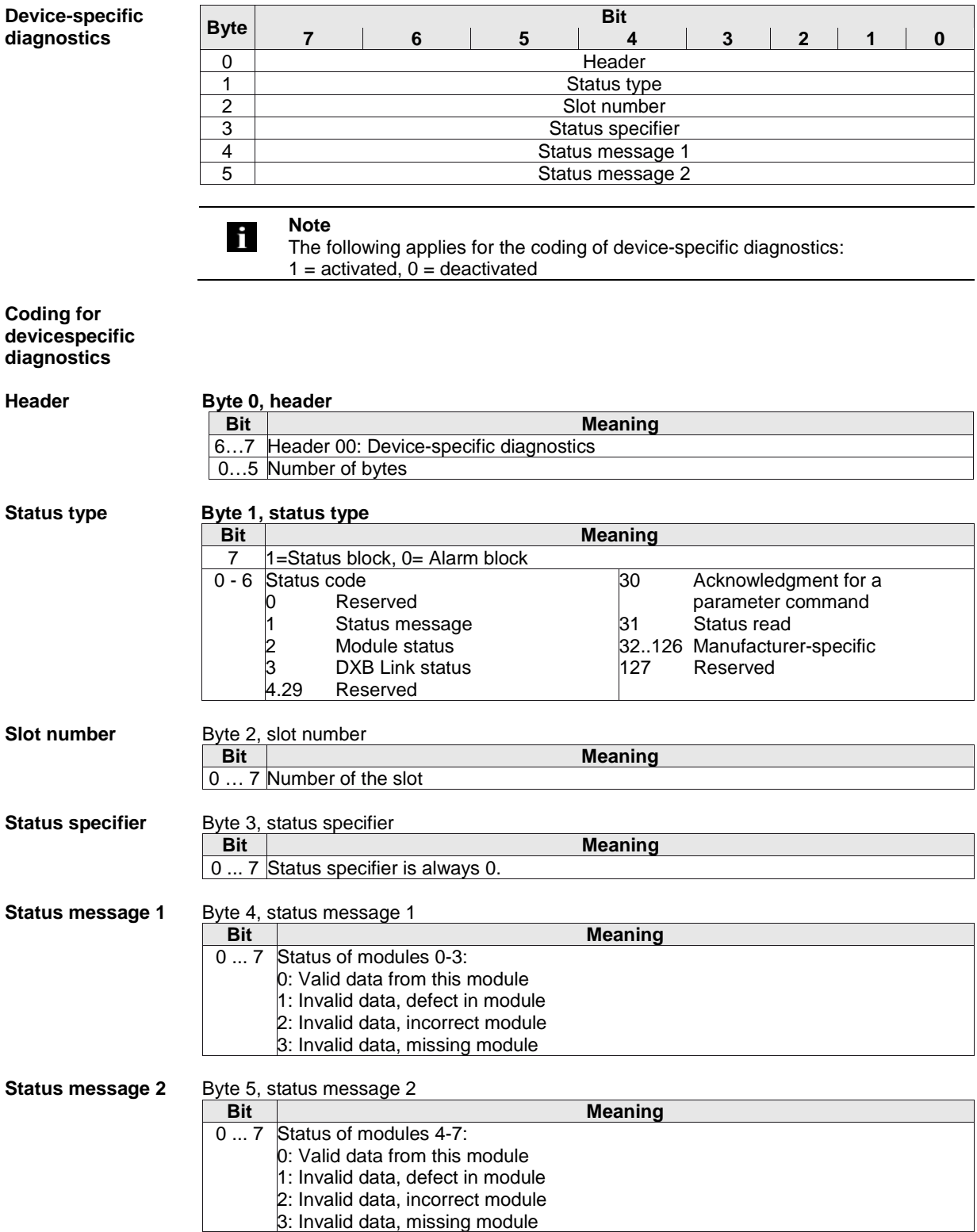

## <span id="page-37-2"></span><span id="page-37-1"></span><span id="page-37-0"></span>**9.5 ID-specific diagnostics**<br>**Byte byte byte byte byte byte byte byte byte byte byte byte byte byte byte byte byte byte byte byte byte byte byte byte byte byte byte byte byte byte 7 6 5 4 3 2 1 0 Header** 1 Modules **Note** j The following applies for the coding of identifier-specific diagnostics:  $1 =$  activated,  $0 =$  deactivated **Coding for identifierspecific diagnostics Header Byte 0, header Bit Bit Meaning** 6…7 Header 01: Identifier-specific diagnostics 0…5 Number of bytes **Modules Byte 1, modules Bit Meaning** 0 ... 7 Modules with diagnostics:<br>0: Header module 0: Header module<br>1..7: Reserved

<span id="page-37-3"></span>Reserved

<span id="page-38-3"></span><span id="page-38-2"></span><span id="page-38-1"></span><span id="page-38-0"></span>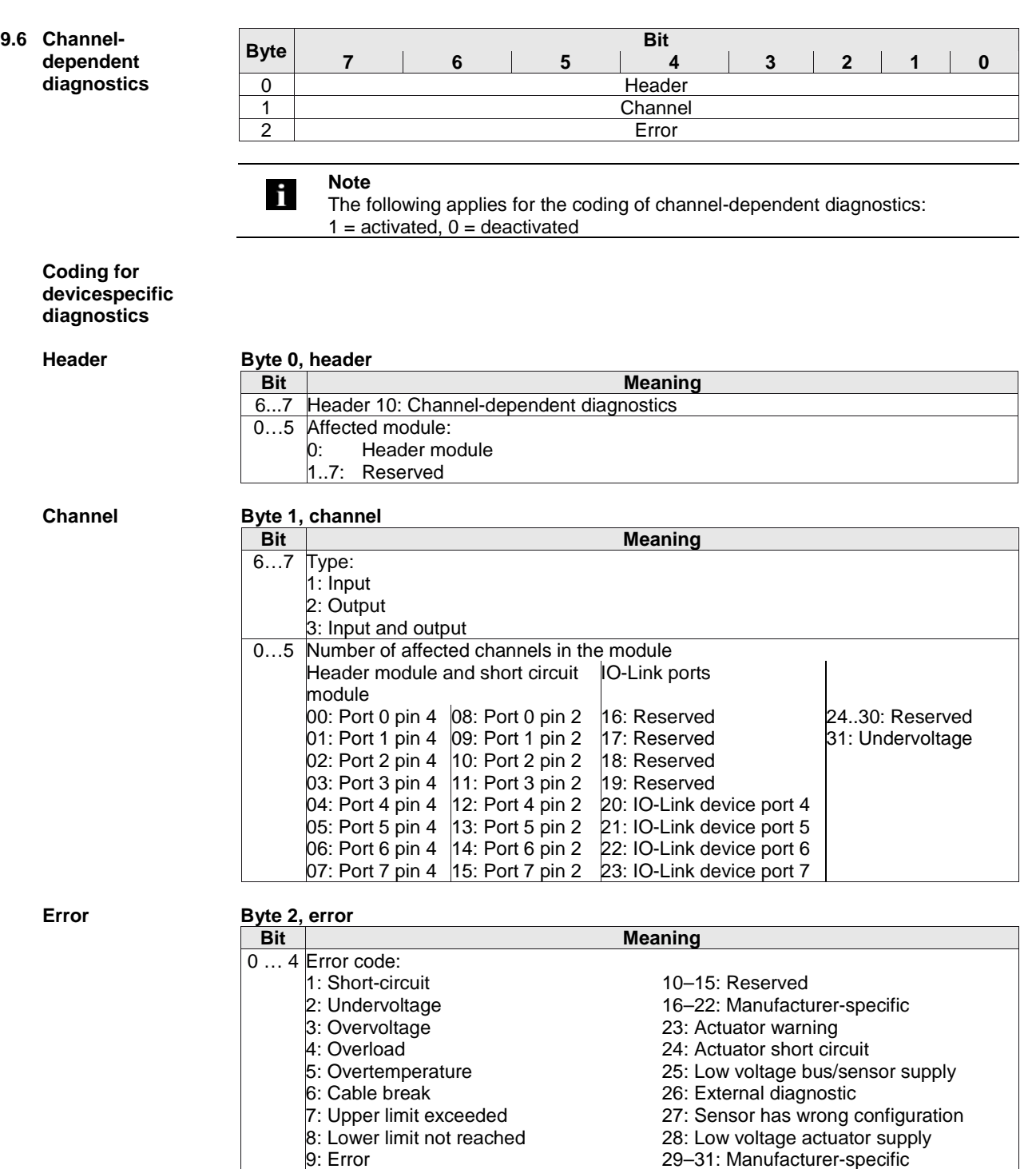

<span id="page-38-4"></span>2: 2 bits 3: 4 bits 29–31: Manufacturer-specific

4: Byte 5: Word 6: 2 words

## <span id="page-39-0"></span>**10 Appendix**

<span id="page-39-3"></span><span id="page-39-2"></span><span id="page-39-1"></span>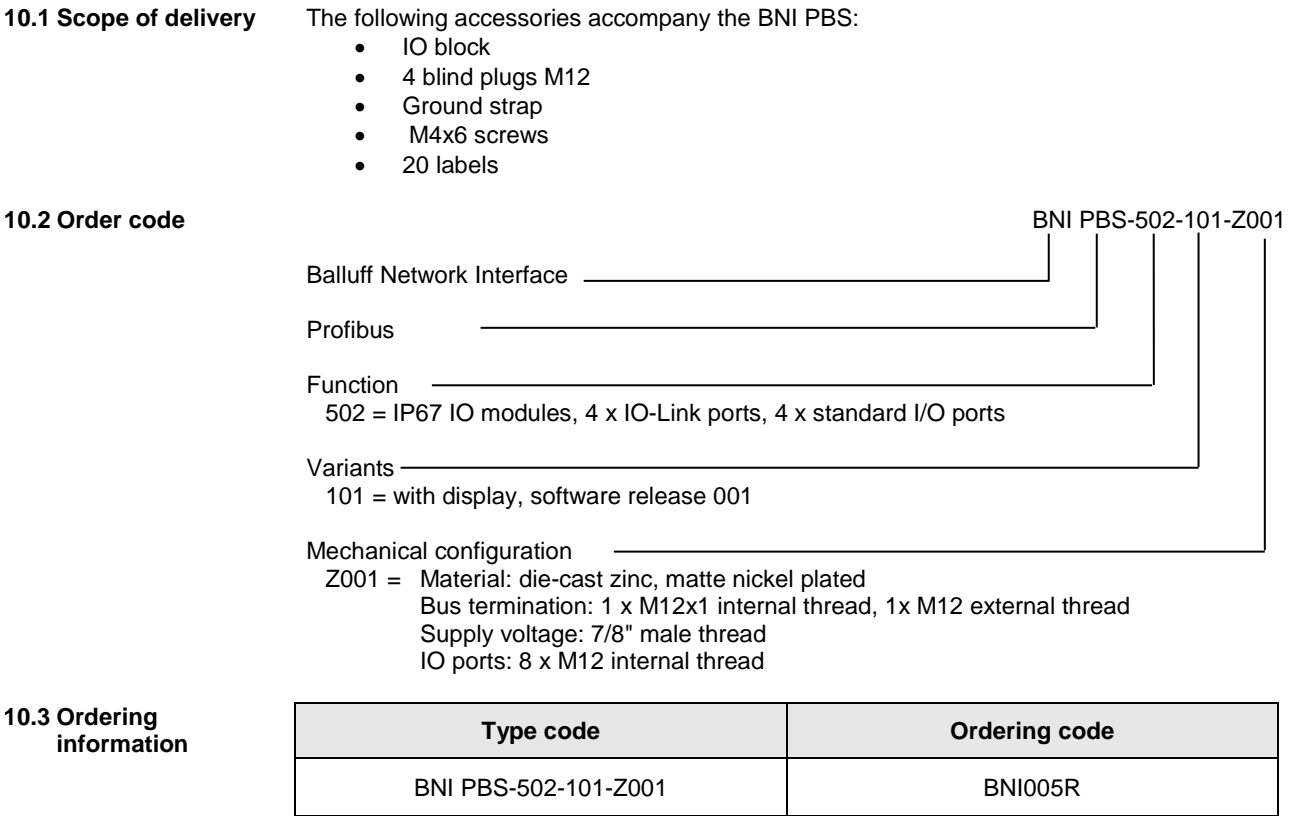

## **Appendix**

<span id="page-40-0"></span>**10.4 ASCII table** 

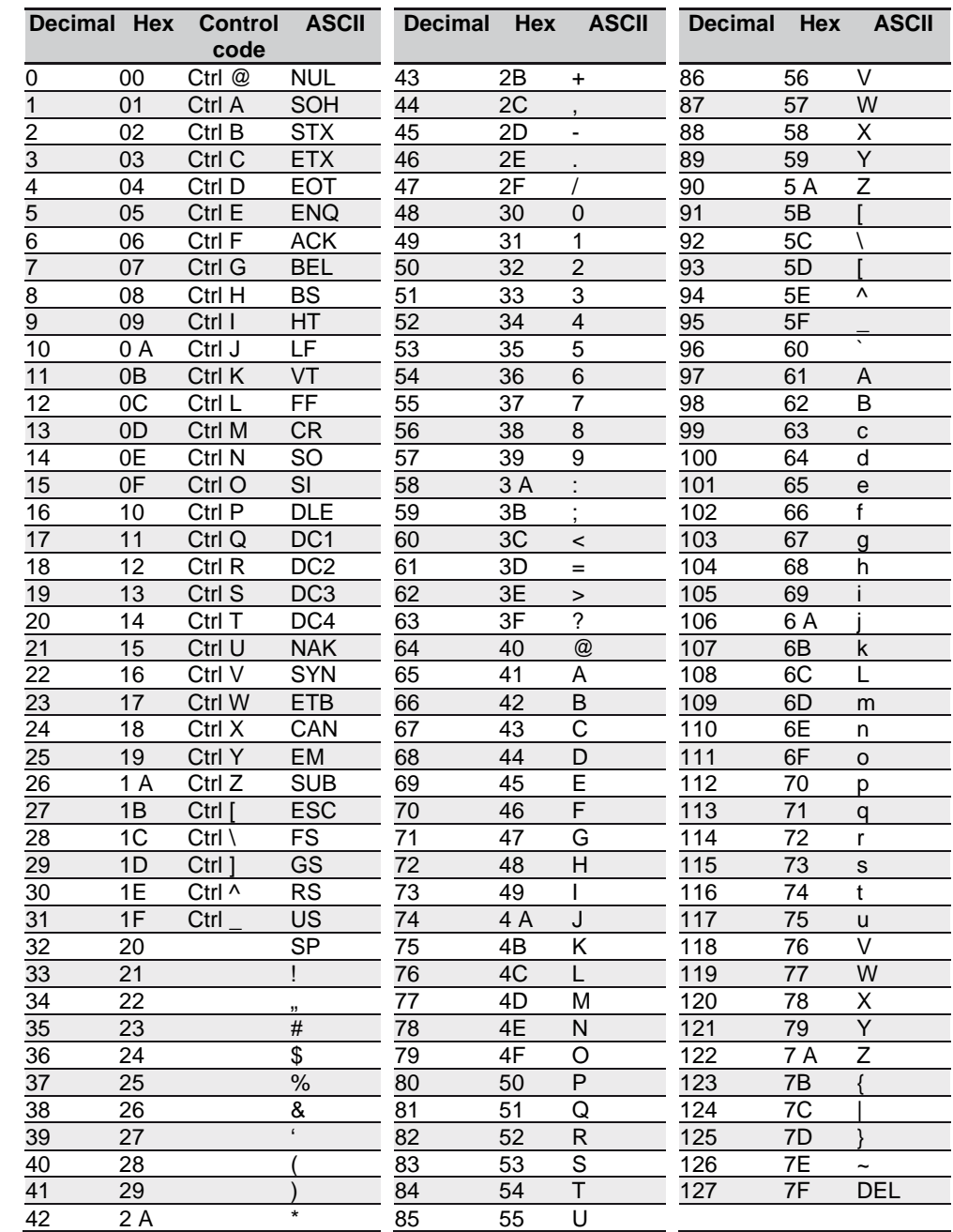

# **www.balluff.com**

rax +49 7 156 50 P<br>balluff@balluff.de Balluff GmbH Schurwaldstrasse 9 73765 Neuhausen a.d.F. Germany Tel. +49 7158 173 - 0 Fax +49 7158 5010